豊川市 市県民税申告書作成税額計算システム

# 操作マニュアル

# 目 次

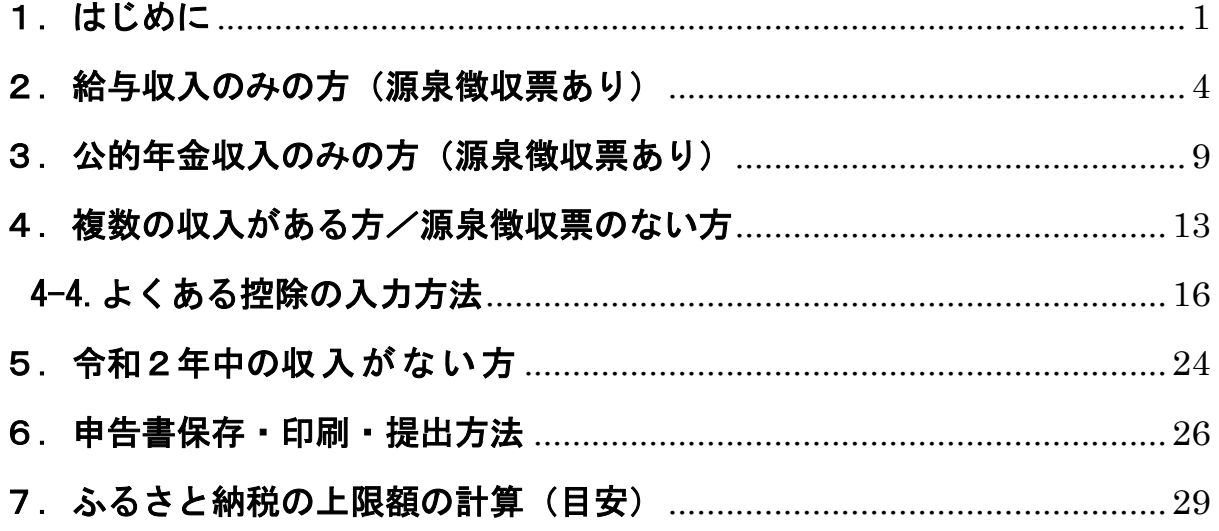

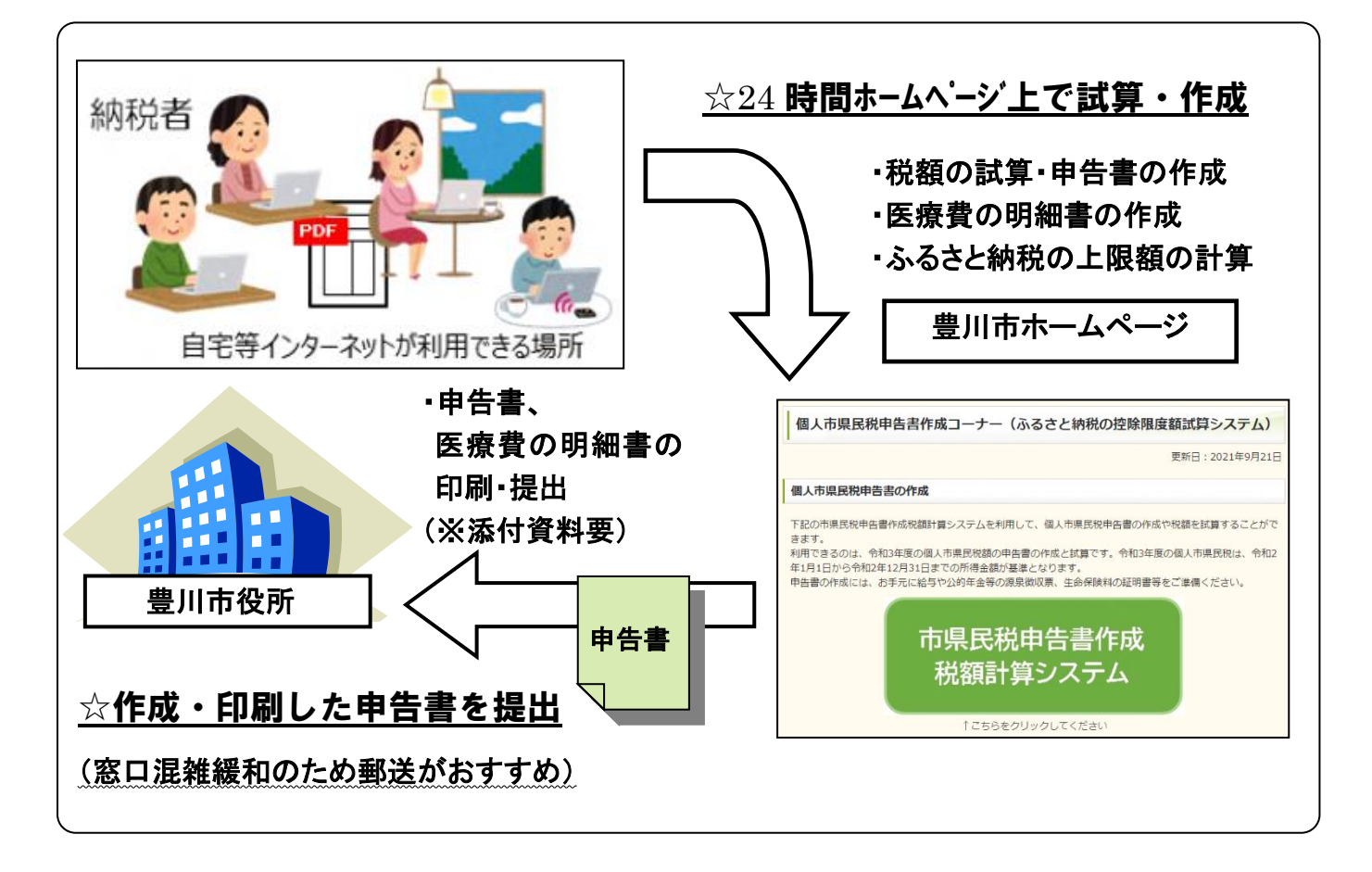

豊川市 総務部 市民税課 市民税係 令和3年11月

#### <span id="page-1-0"></span>1.はじめに

• インターネット上で表示されたフォームに、給与や年金の源泉徴収 票の内容やその他の所得、控除等を入力すると市県民税を試算でき ます。

そのまま申告書を作成・印刷し、添付書類とともに豊川市役所市民 税課へ持参または郵送することもできます。申告書の作成には、給与 や公的年金等の源泉徴収票、生命保険料等証明書等が必要です。あら か じ め ご 用 意 く だ さ い 。

- ・ ふ る さ と 納 税 の 上 限 額 を 計 算 ( 目 安 ) す る こ と も 可 能 で す 。 → 「 7 . ふ る さ と 納 税 の 上 限 額 の 計 算 ( 目 安 ) | を 参 照 く だ さ い 。
- ・ 本 シ ス テ ム で 試 算 す る 市 県 民 税 額 や ふ る さ と 納 税 の 上 限 額 は 、実 際 と 異 な る 場 合 が あ り ま す 。 あ く ま で 目 安 と し て く だ さ い 。
- 1-1.「豊川市 個人市県民税申告書作成コーナー(ふるさと納税の控除限度額計算 システム)」の Web サイトへアクセスします。

URL:<https://www.city.toyokawa.lg.jp/kurashi/zei/kozinshikenminzei/shinkokusyosakusei.html>

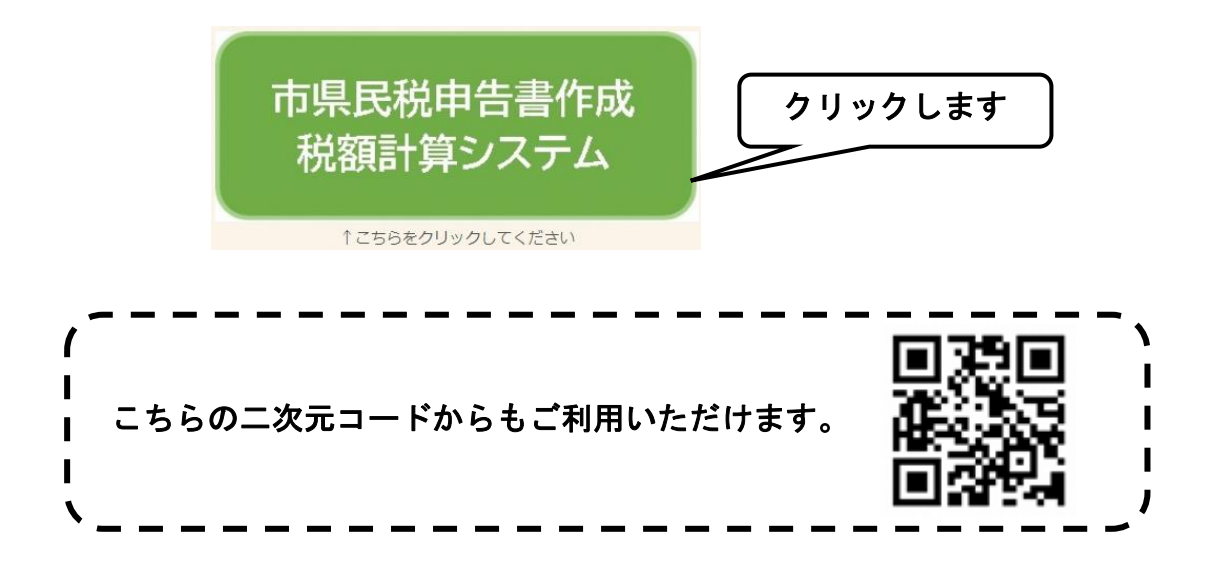

#### 1-2. 内容を確認の上、〔同意する〕ボタンを押してください。

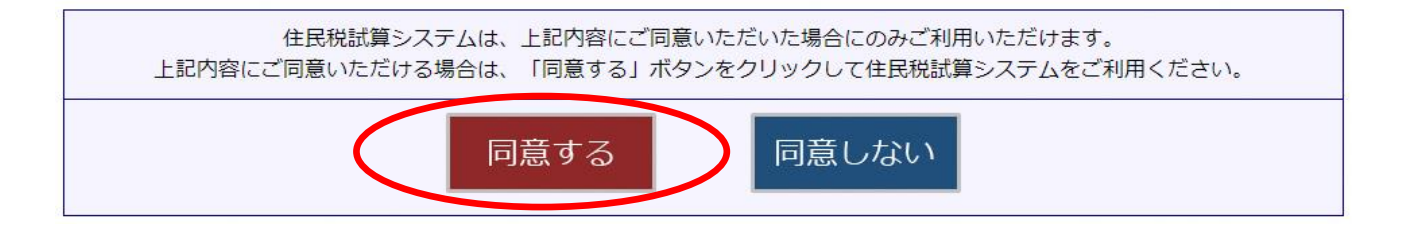

1-3.〔税額試算/申告書作成〕ボタンを押してください。

Ī

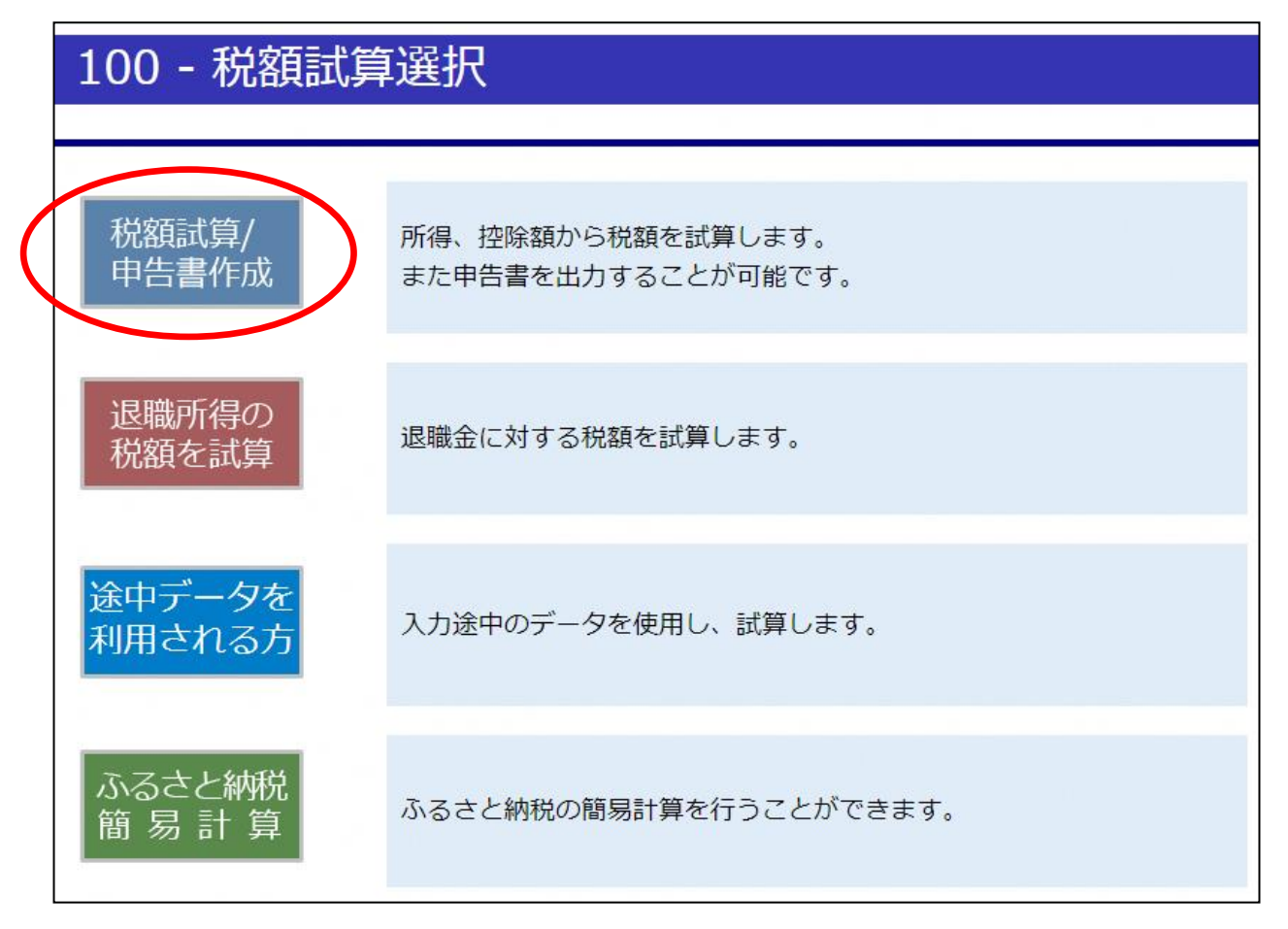

# 1-4. 申告者ご本人の生年月日を入力してください。

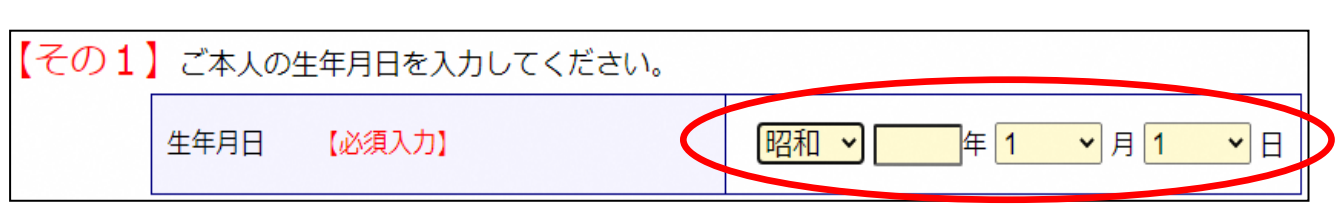

<span id="page-3-0"></span>「給与収入のみの方」では、給与所得の源泉徴収票をお持ちでそれ以外 の入力情報がない方の市県民税額を試算することができます。 また、入力内容を反映した市県民税申告書を作成することができます。

2-1.〔 源 泉 徴 収 票 入 力 ( 給 与 )〕 ボ タ ン を ク リ ッ ク し ま す 。

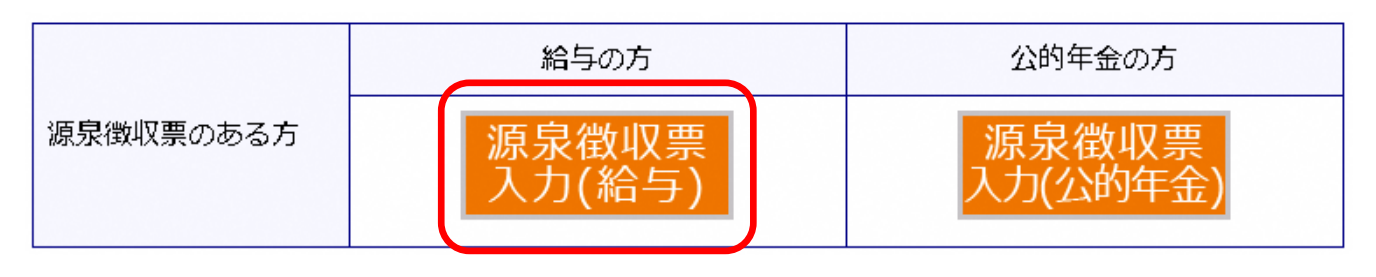

(注意1)源泉徴収票に未記載の控除を追加する場合、『控除入力』 をクリ ックします。(医療費控除など)

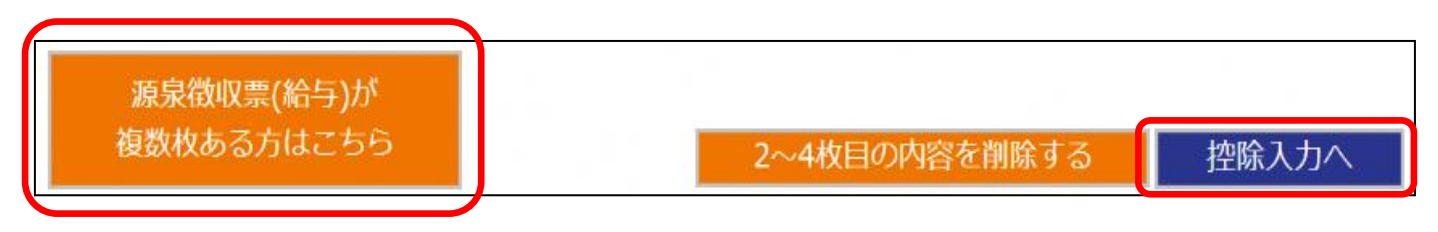

(注意2)源泉徴収票が複数ある方は、こちらをクリックします。

最大で4枚まで入力が可能です。

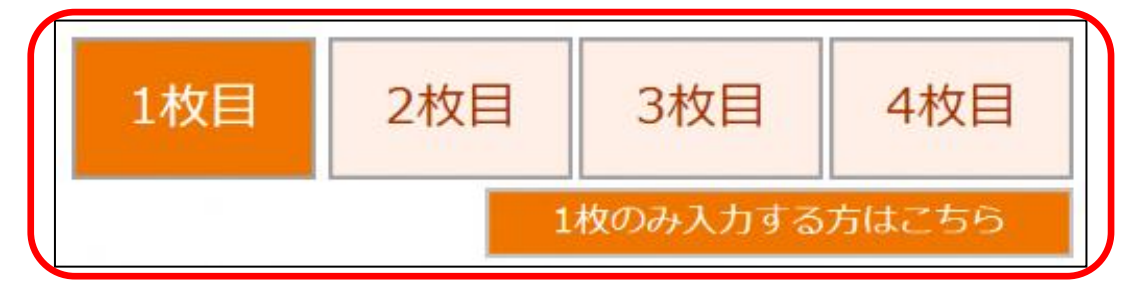

※上の『1~4 枚目』ボタンをクリックして、源泉徴収票の枚数分入力してください。 ※\*黄色枠の項目については、『控除入力』画面にて入力してください。 ※\*\*紫色枠の項目については、『2~4枚目』画面では入力できません。 『1枚目』画面にて入力してください。

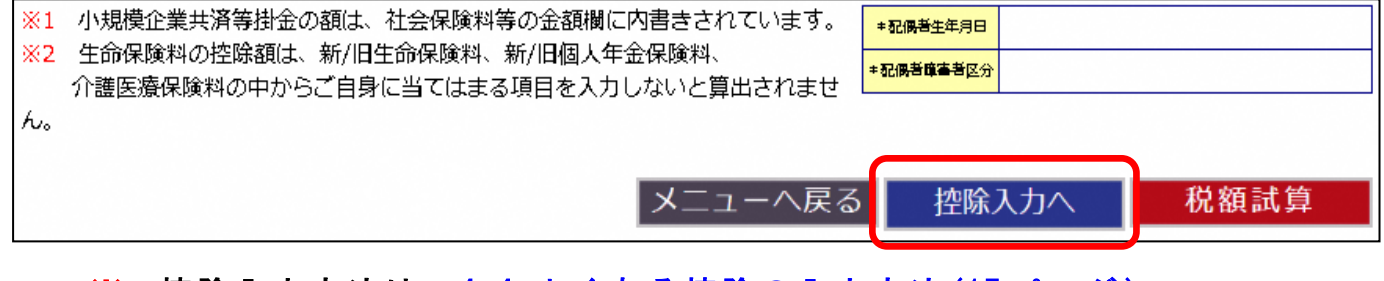

※ 控除入力方法は、4-4.[よくある控除の入力方法](#page-15-0)(17ページ)へ。

2-2.給与所得の源泉徴収票を見ながら、支払金額 などの情報を入力します。

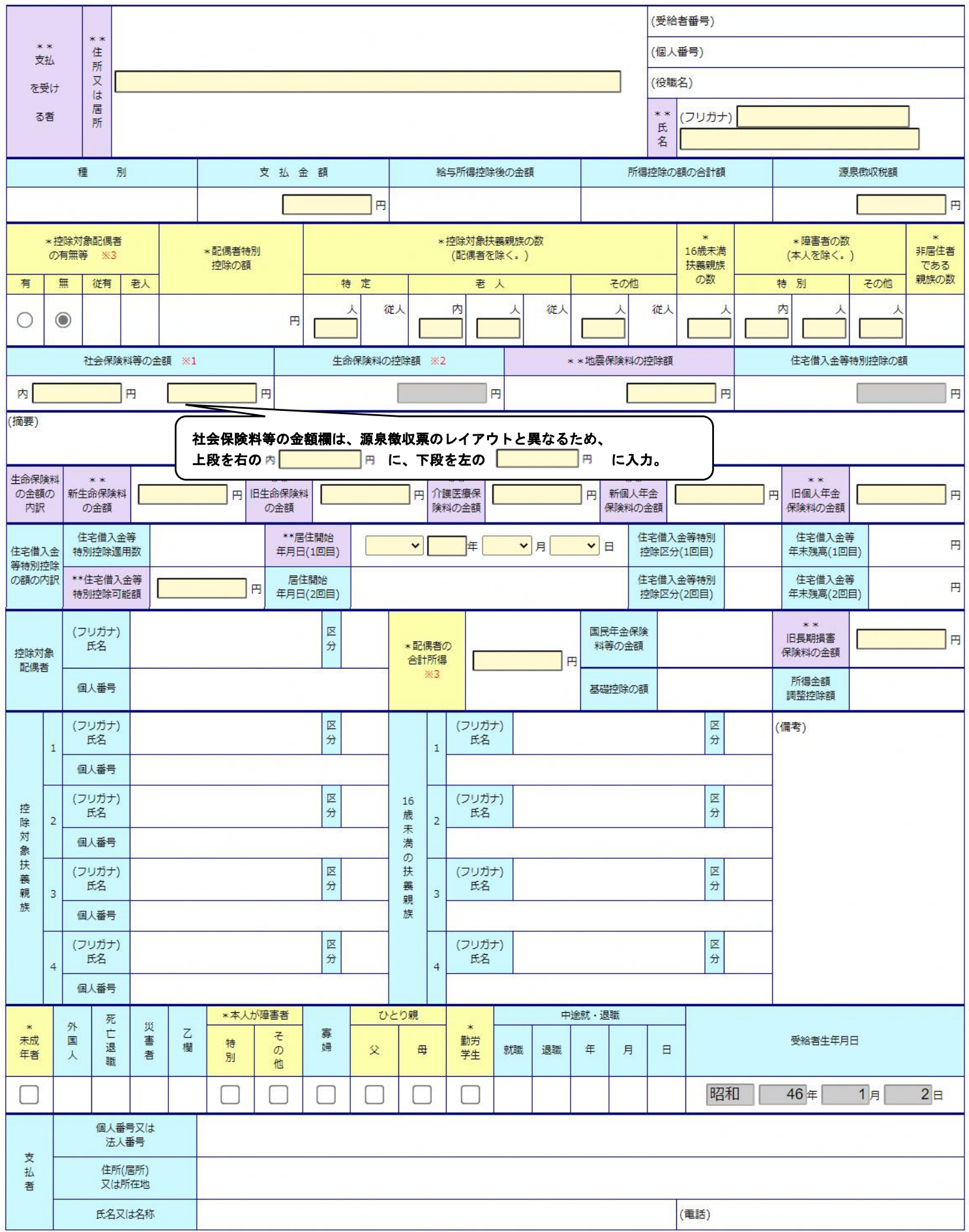

# 2-3.すべての入力が終わったら、〔税額試算〕ボタンをクリックします。

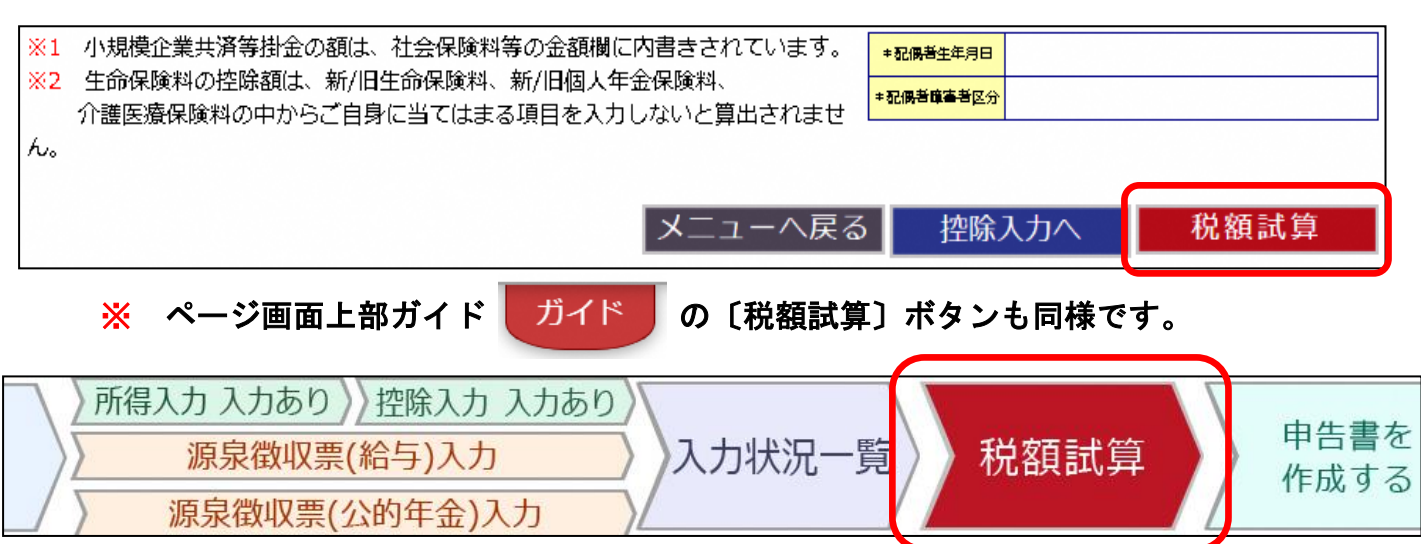

2-4.入 力 内 容 を 基 に 計 算 し た 市 県 民 税 の 試 算 結 果 、 ふ る さ と 納 税 の 上 限 額 の 計 算( 目 安 )、所 得 税 の 確 定 申 告 が 必 要 か ど う か を 確 認 す る こ と が できます。

☑ 住民税の試算結果

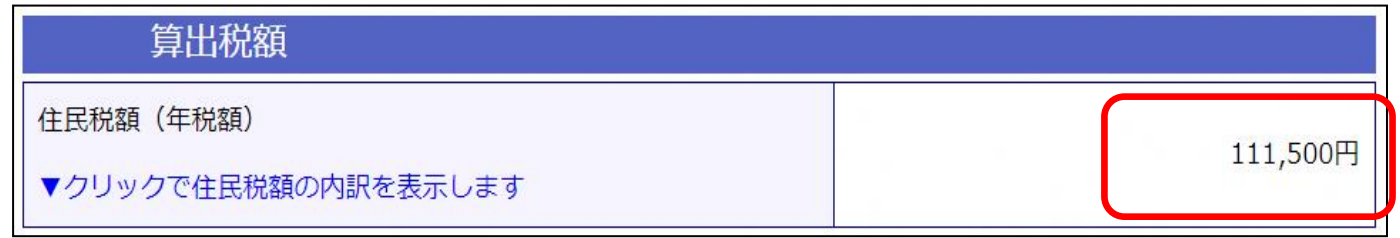

# ☑ ふるさと納税の上限額の計算(目安)を確認

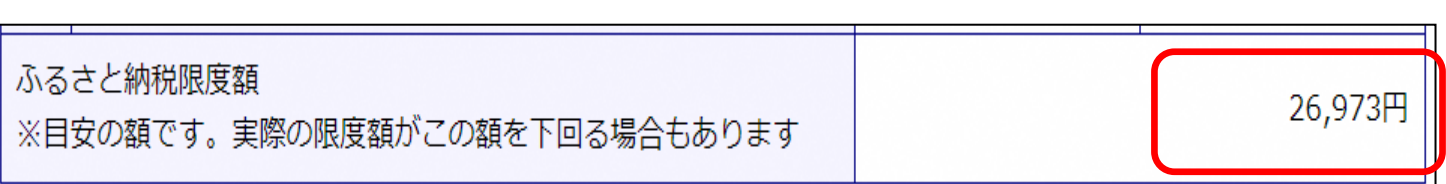

# ☑ 所得税の確定申告が必要かどうかも確認することができます。

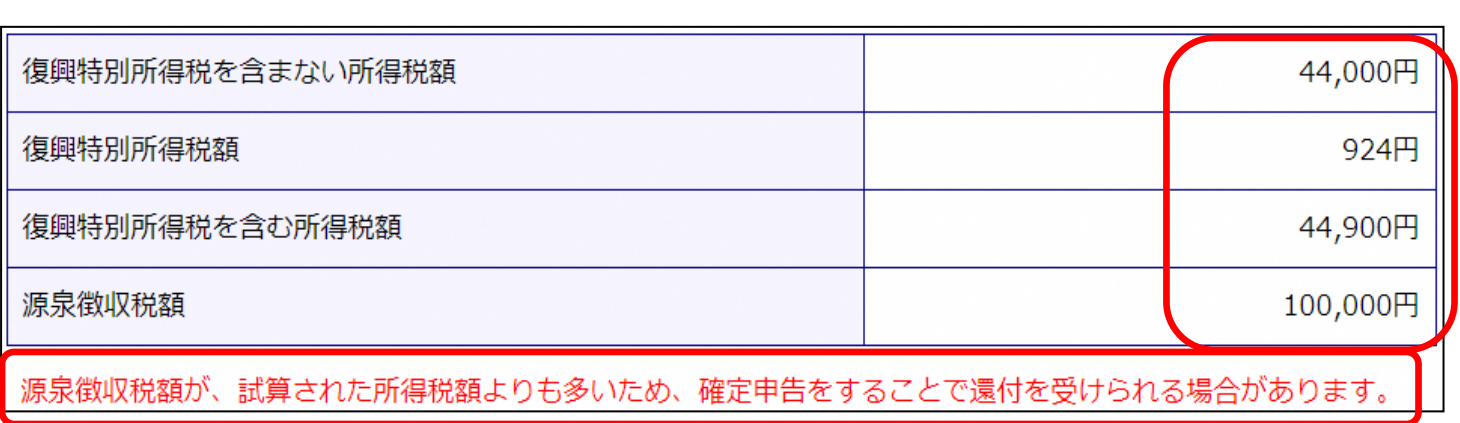

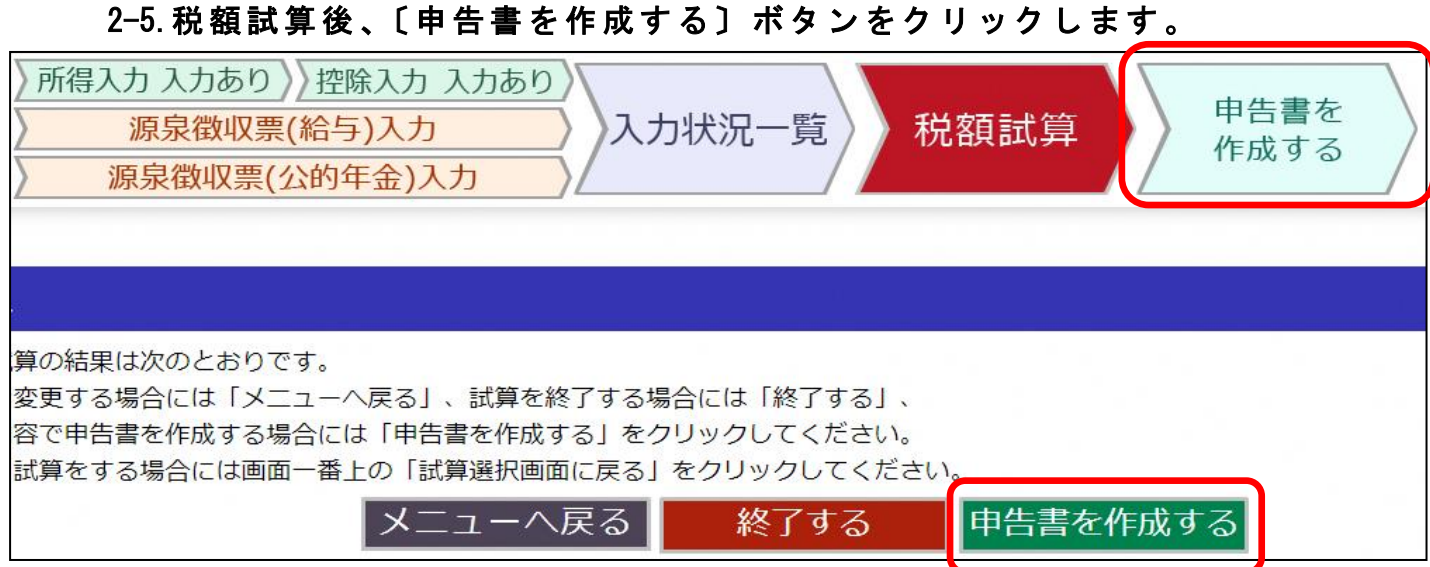

# 2-6.ご本人様情報を入力してください。

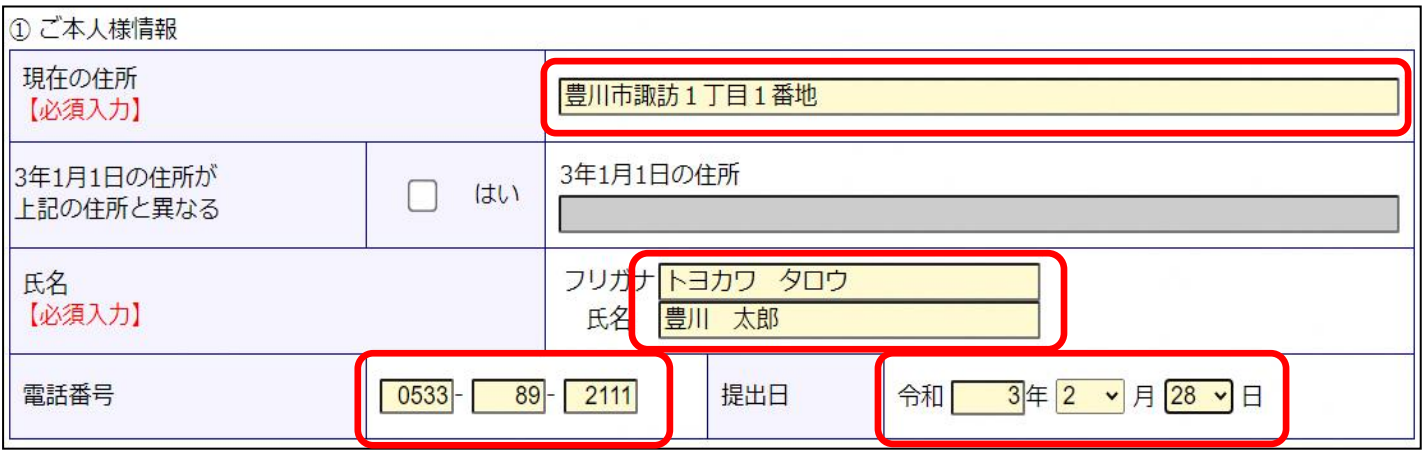

# 2-7.〔申告書作成ボタン〕をクリックします。

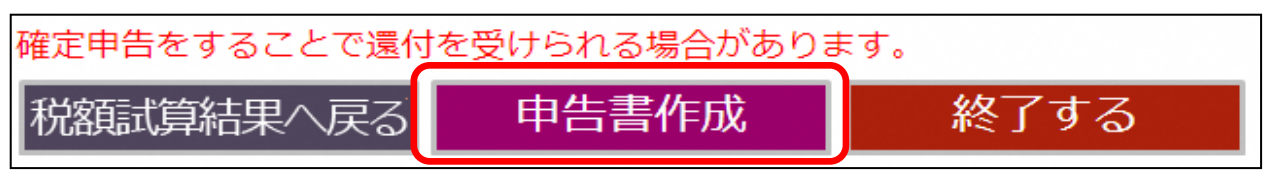

# 2-8.入力内容に不足がある場合。

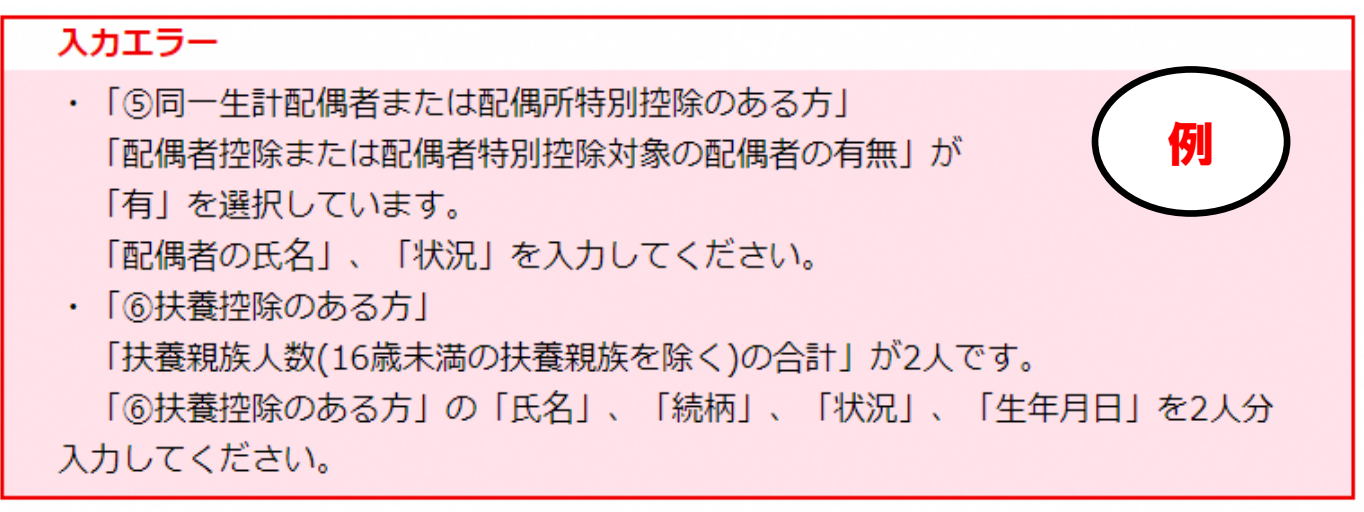

入力内容に不備や不足がある場合、入力エラーが表示されます。 エラー内容に従って入力を続けてください。エラー画面の下に、入力 が必要な場所がピンク色で強調表示されます。

#### 例 ) 配 偶 者 控 除 ・ 配 偶 者 特 別 控 除 の 申 告 を さ れ る 場 合 配偶者の氏名や状況等を入力してください。

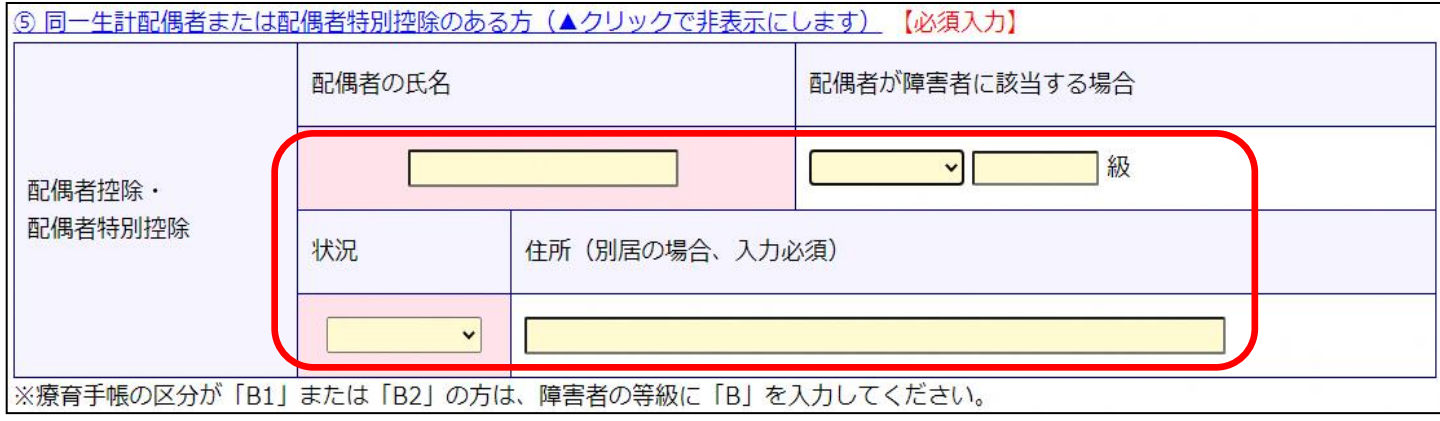

#### 例)扶養親族がいる場合

#### 扶養している家族の氏名、続柄、生年月日、状況等を入力してください。

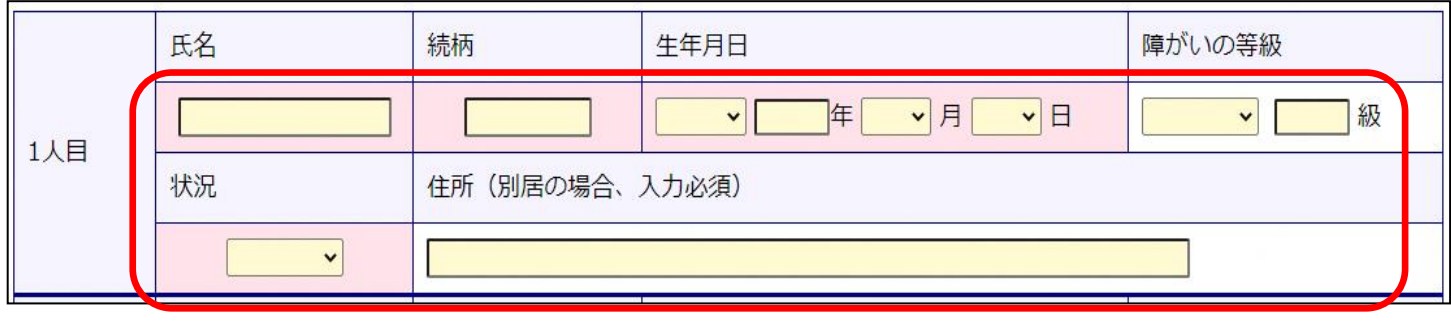

2-9.入 力 エ ラ ー を す べ て 解 消 す る と 以 下 の 画 面 が 表 示 さ れ ま す の で 、申 告 書をダウンロードしてください。医療費の明細を入力している方は入 力済の明細書を、医療費の明細を入力していない方は、白紙の明細書を ダウンロードすることができます。

申告書をダウンロードする準備が整いました

L

ī

Ī ■ こちらをクリックし、申告書をダウンロードしてください。

■ 医療費明細をダウンロードする場合はこちらです。

ダウンロードした申告書等をご自宅のプリンターで印刷してください。 ※申告書は両面印刷で印刷してください。

【注意】 本システムに入力するだけでは申告は完了しません。申告書を印刷し、

添付資料とともに、豊川市市民税課へ持参または郵送で必ずご提出ください。

3. 公的年金収入のみの方(源泉徴収票あり)

<span id="page-8-0"></span>「公的年金収入のみの方」では、公的年金等源泉徴収票をお持ちでそ れ以外の入力情報がない方の市県民税額を試算することができます。 また、入力内容を反映した市県民税申告書を作成することができます。

3-1.〔 源 泉 徴 収 票 入 力 ( 公 的 年 金 )〕 ボ タ ン を ク リ ッ ク し ま す 。

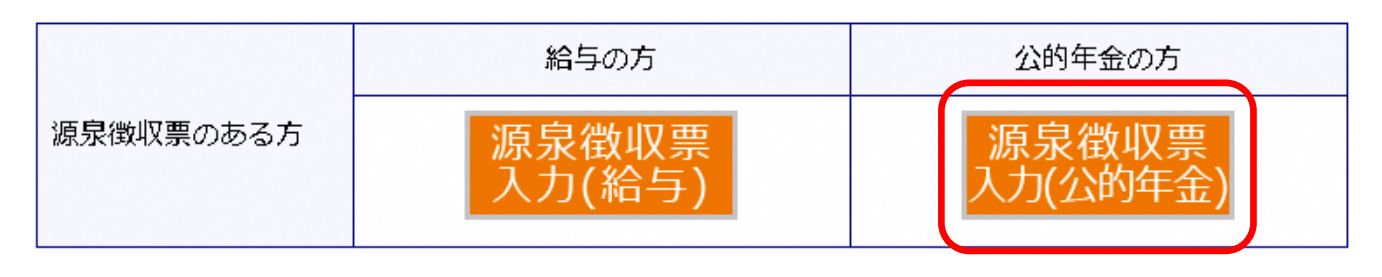

(注意1)源泉徴収票に未記載の控除を追加する場合、控除入力をクリッ クします。(医療費控除など)

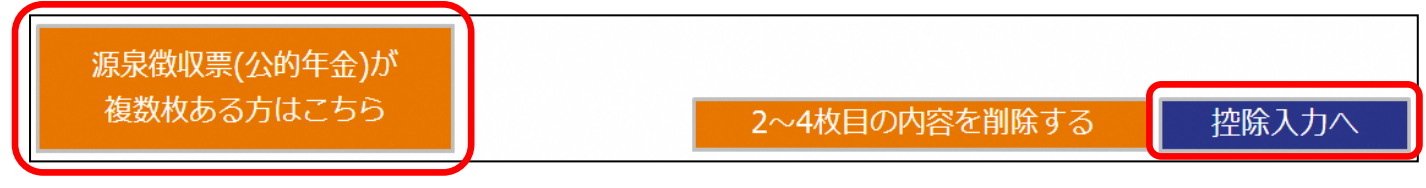

<sup>(</sup>注意1)源泉徴収票が複数ある方は、こちらをクリックします。

最大で4枚まで入力が可能です。

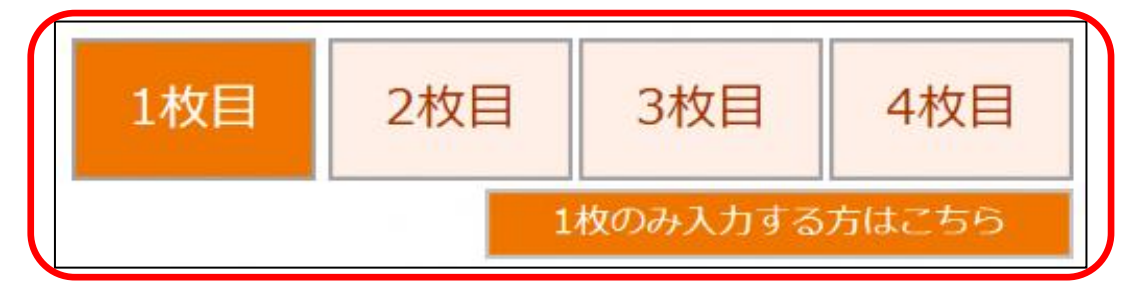

※上の『1~4 枚目』ボタンをクリックして、源泉徴収票の枚数分入力してください。 ※\*黄色枠の項目については、『控除入力』画面にて入力してください。 ※\*\*紫色枠の項目については、『2~4枚目』画面では入力できません。

『1枚目』画面にて入力してください。

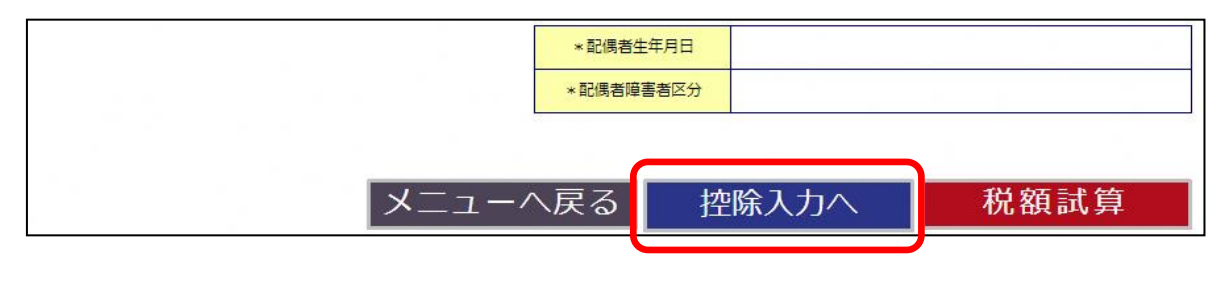

※控除入力方法は、4-4.[よ く あ る 控 除 の 入 力 方 法](#page-15-0) (17 ページ )へ 。

# 3-2. 公的年金等の源泉徴収票を見ながら、支払金額などの情報を入力します。

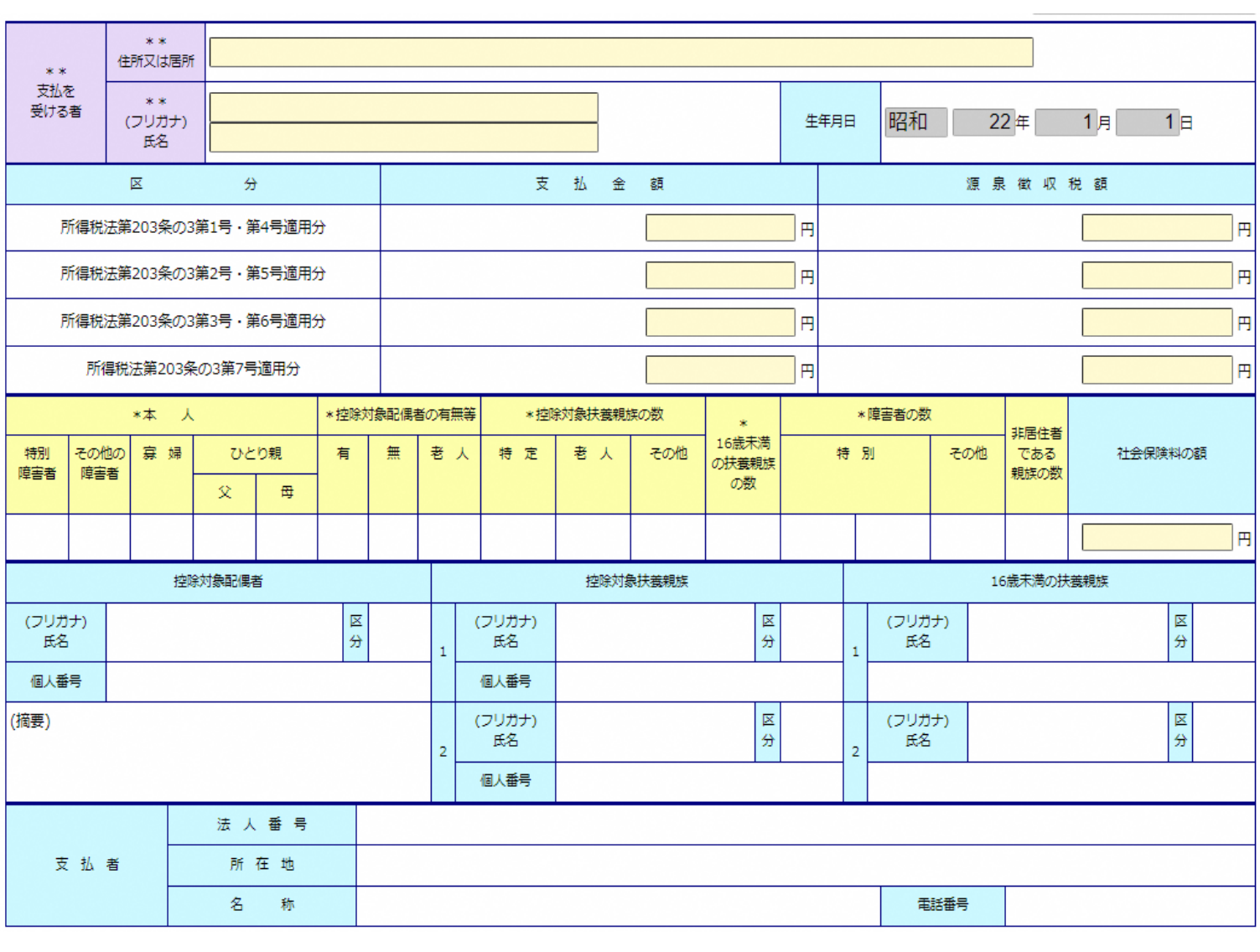

# 3-3.すべての入力が終わったら、〔税額試算〕ボタンをクリックします。

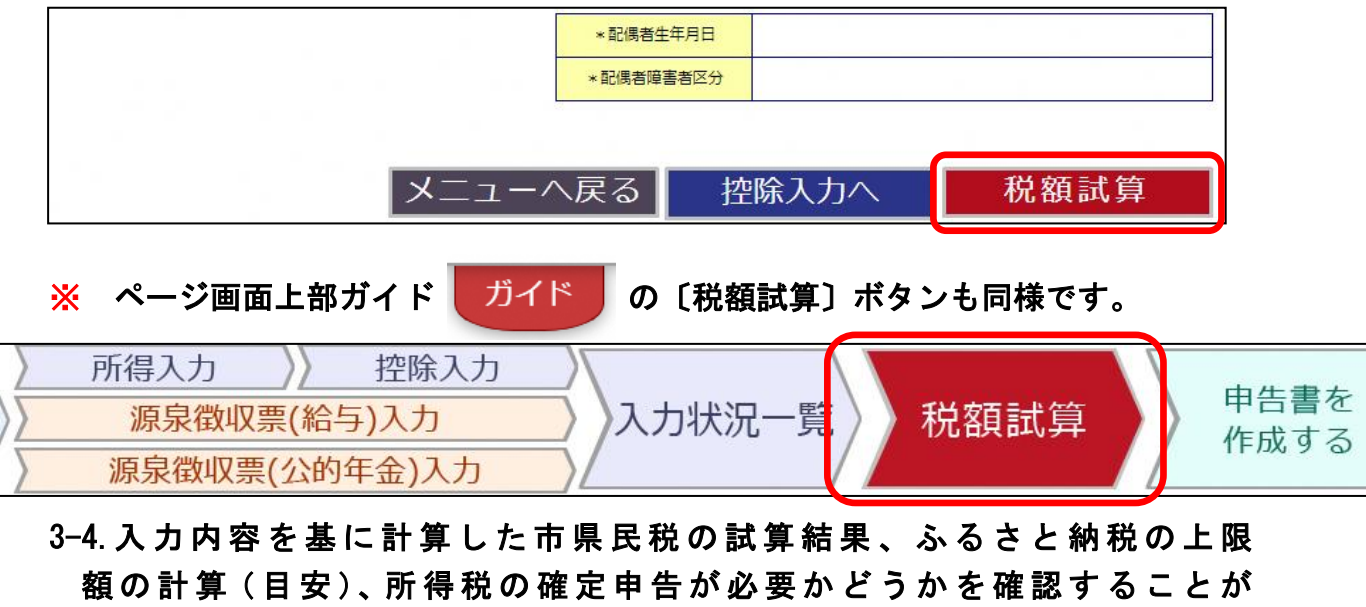

#### できます。

 $0<sup>H</sup>$ 

#### ☑ 住民税の試算結果

算出税額

E 住民税額 (年税額)

ī

Ī.

▼クリックで住民税額の内訳を表示します

#### ☑ ふるさと納税の上限額の計算(目安)を確認

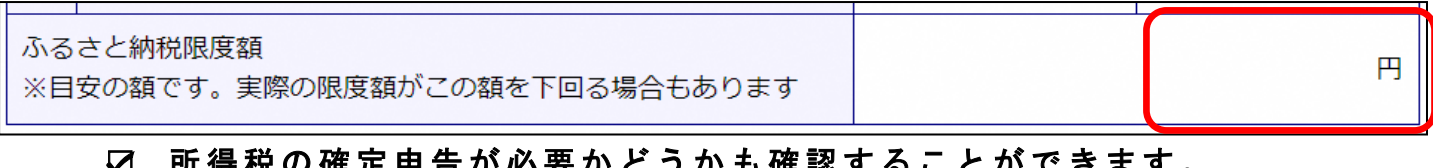

#### ☑ 所得税の確定申告が必要かどうかも確認することができます。

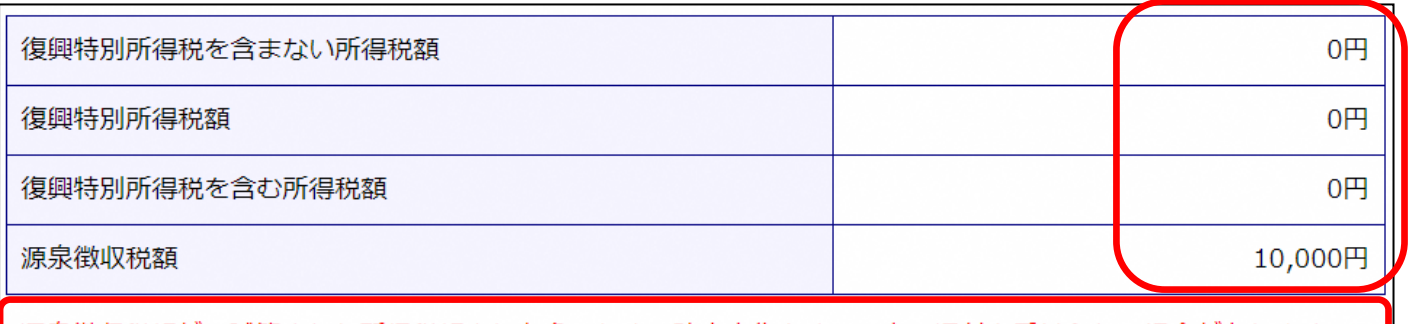

ř

# 3-5. 税額試算後、〔 申告書を作成する〕ボタンをクリックします。

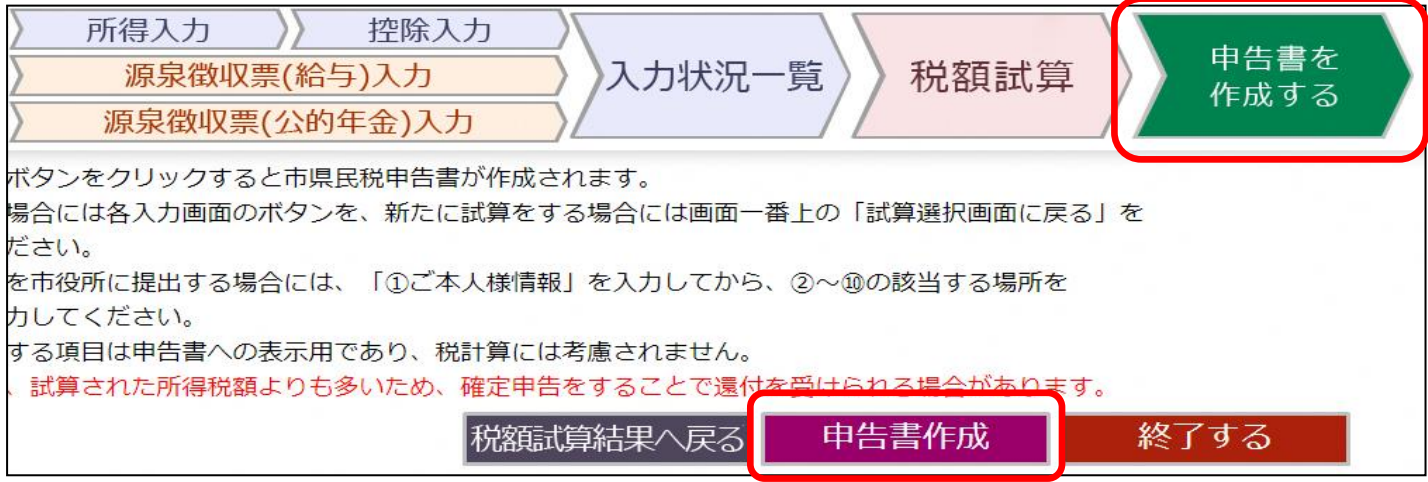

### 3-6.ご本人様情報を入力してください。

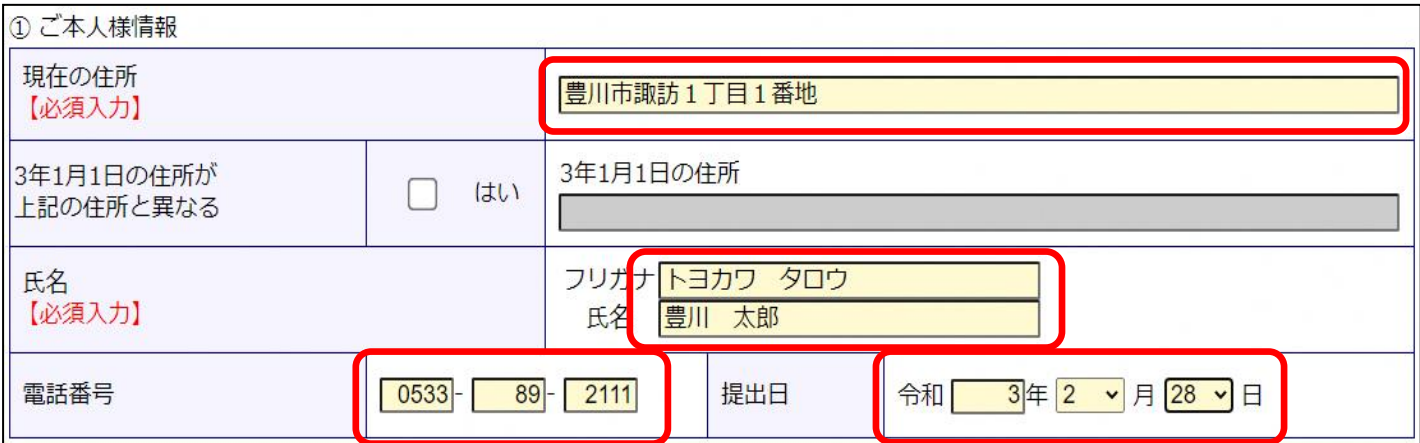

#### 3-7.〔申告書作成ボタン〕をクリックします。

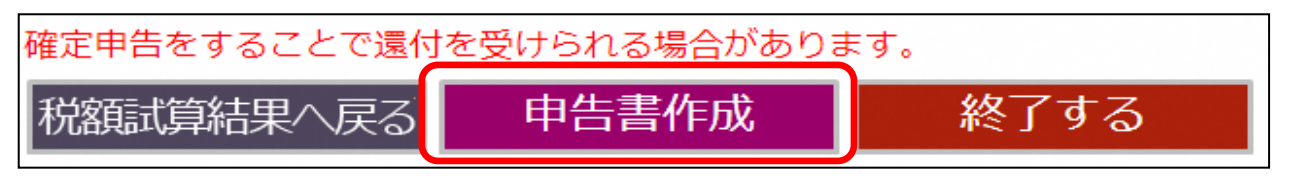

#### 3-8.入力内容に不足がある場合。

# ÷

j.

j,

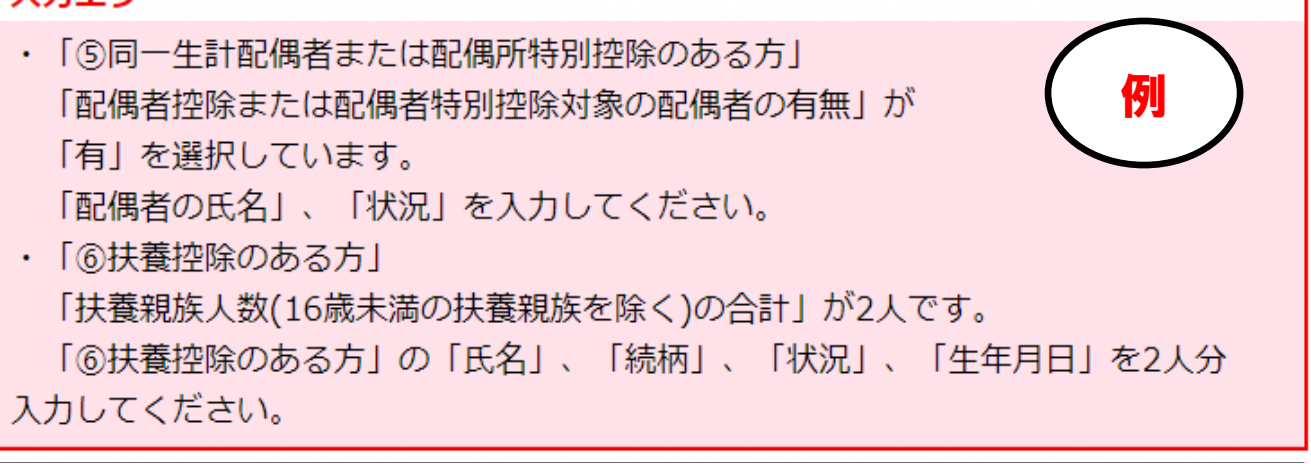

入力内容に不備や不足がある場合、入力エラーが表示されます。 エラー内容に従って入力を続けてください。エラー画面の下に、入力 が必要な場所がピンク色で強調表示されます。

3-9.入 力 エ ラ ー を す べ て 解 消 す る と 以 下 の 画 面 が 表 示 さ れ ま す の で 、申 告 書をダウンロードしてください。

医 療 費 の 明 細 を 入 力 し て い る 方 は 入 力 済 の 明 細 書 を 、 医 療 費 の 明 細 を入力していない方は、白紙の明細書をダウンロードすることができ ます。

í Į

■ こちらをクリックし、申告書をダウンロードしてください。

■ 医療費明細をダウンロードする場合はこちらです。 ٦

ダウンロードした申告書等をご自宅のプリンターで印刷してください。 ※申告書は両面印刷で印刷してください。

 【注意】 本システムに入力するだけでは申告は完了しません。申告書を印刷し、 ٦

添付資料とともに、豊川市市民税課へ持参または郵送で必ずご提出ください。

4.複数の収入がある方/源泉徴収票のない方

<span id="page-12-0"></span>「複数の収入がある方/源泉徴収票のない方」では、「給与収入のみの 方」、「年金収入のみの方」で入力できないケースや、複数の収入がある方 の 市県民税額を試算することができます。

源泉徴収票、保険料関係書類、控除証明書等を基に情報を入力します。 また、入力内容を反映した市県民税申告書を作成することができます。

4-1. [所得入力] ボタンをクリックします。

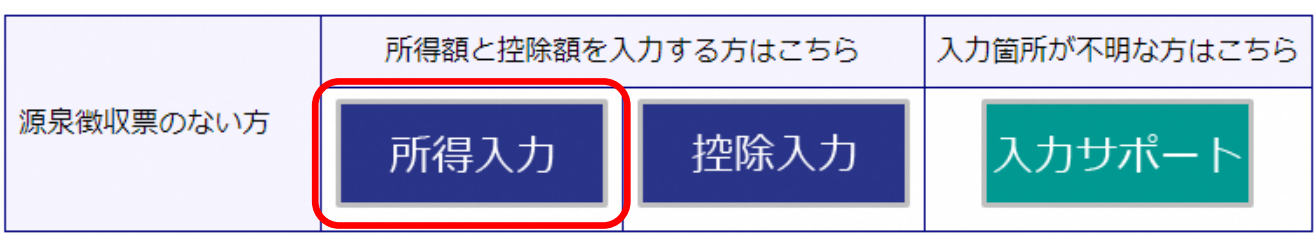

4-2.ご自身の該当する所得を入力してください。

【1.総合課税項目】

Ī

(例) 農業所得がある場合

・ 農業収入(売上金額)と経費を入力してください。

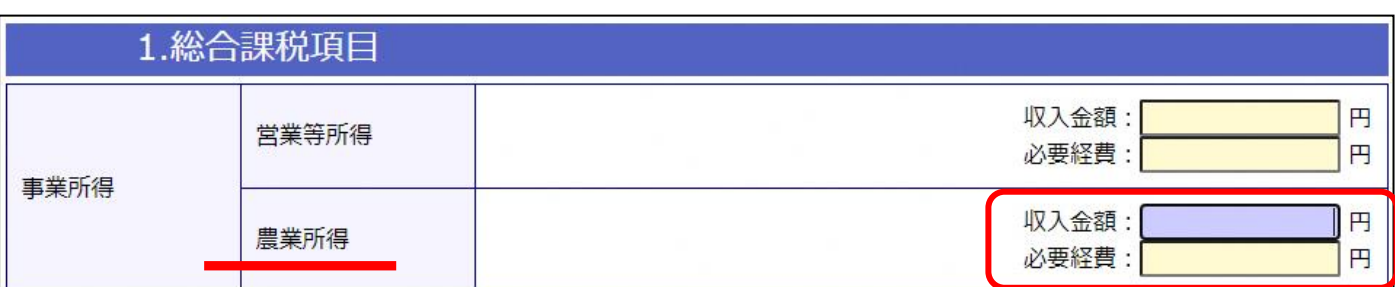

#### (例)雑所得(個人年金等)がある場合

# ・ 生 命 保 険 会 社 か ら 届 い た 通 知 に 記 載 し て あ る 収 入 金 額 と 経 費 を 入 力 してください。

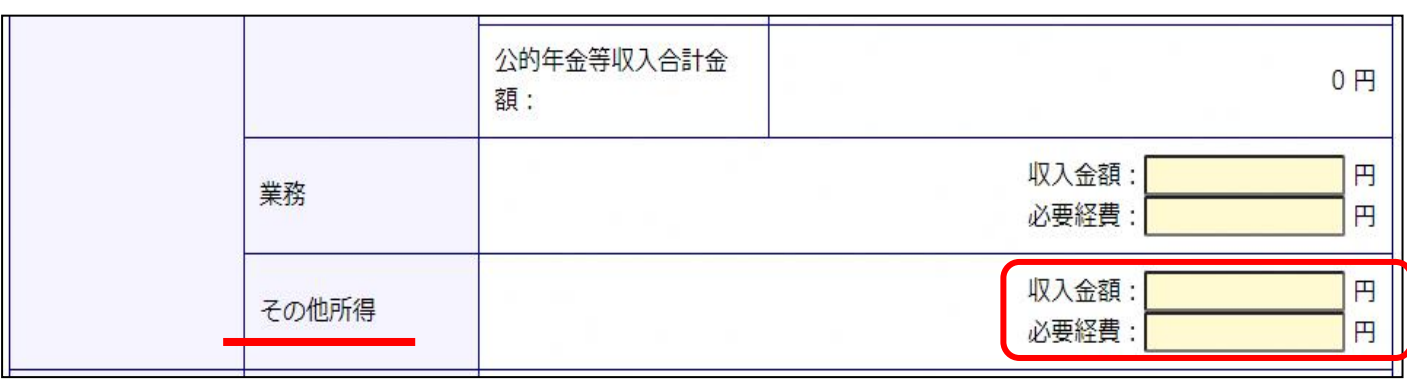

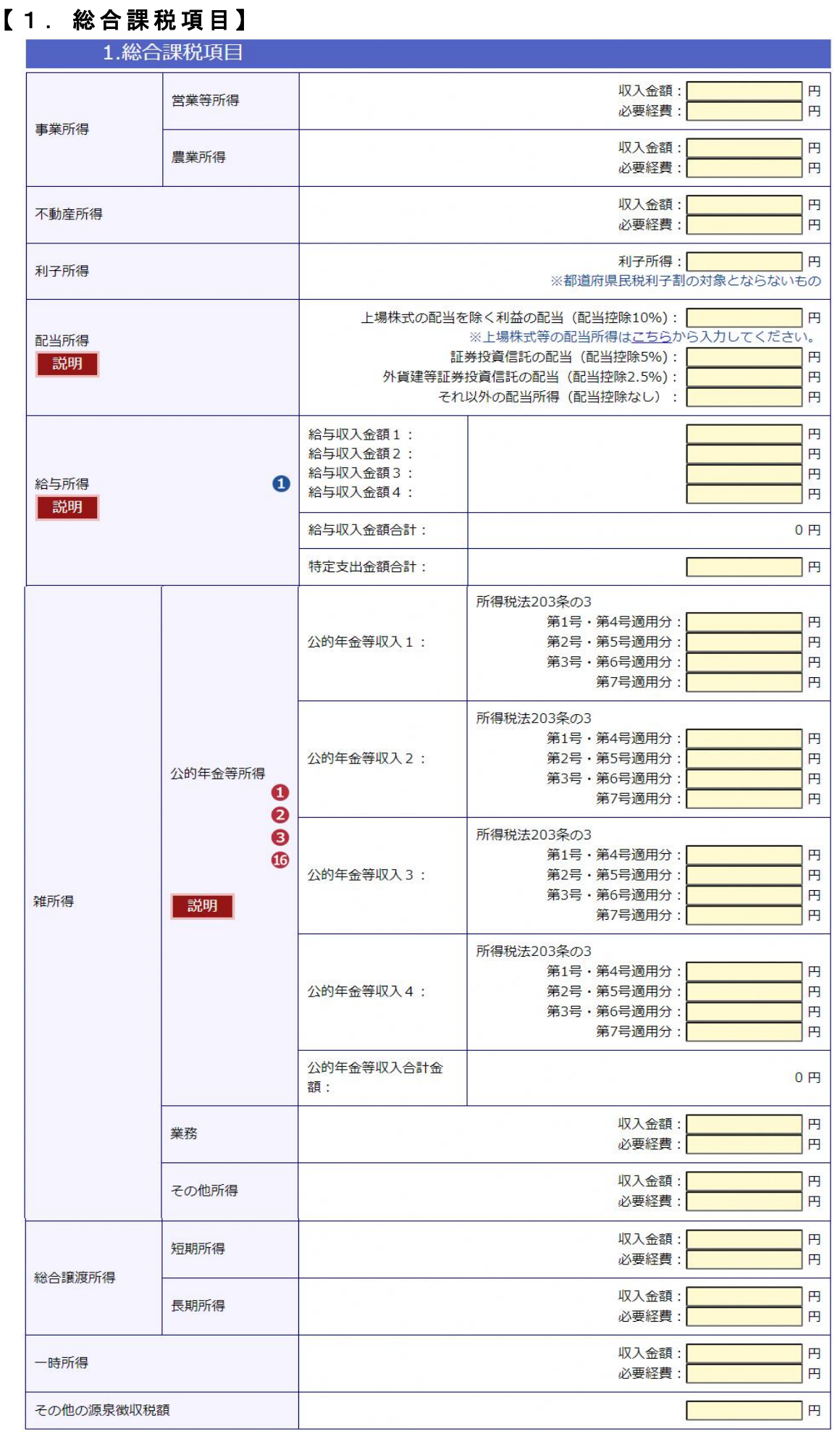

# 【2.分離課税項目】

# 2.分離課税項目

ŧ

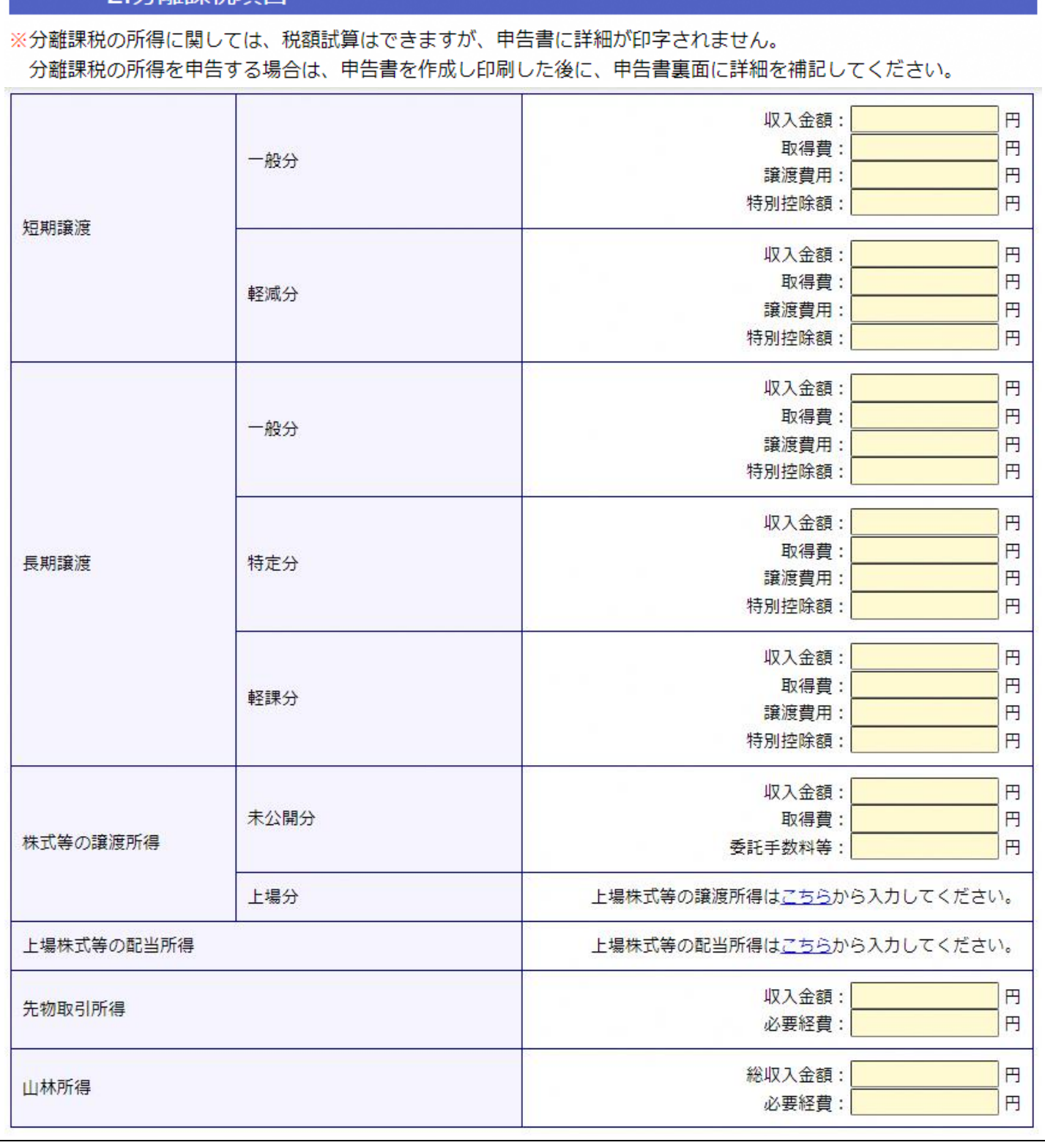

# 【3.上場株式等の配当所得・譲渡所得】

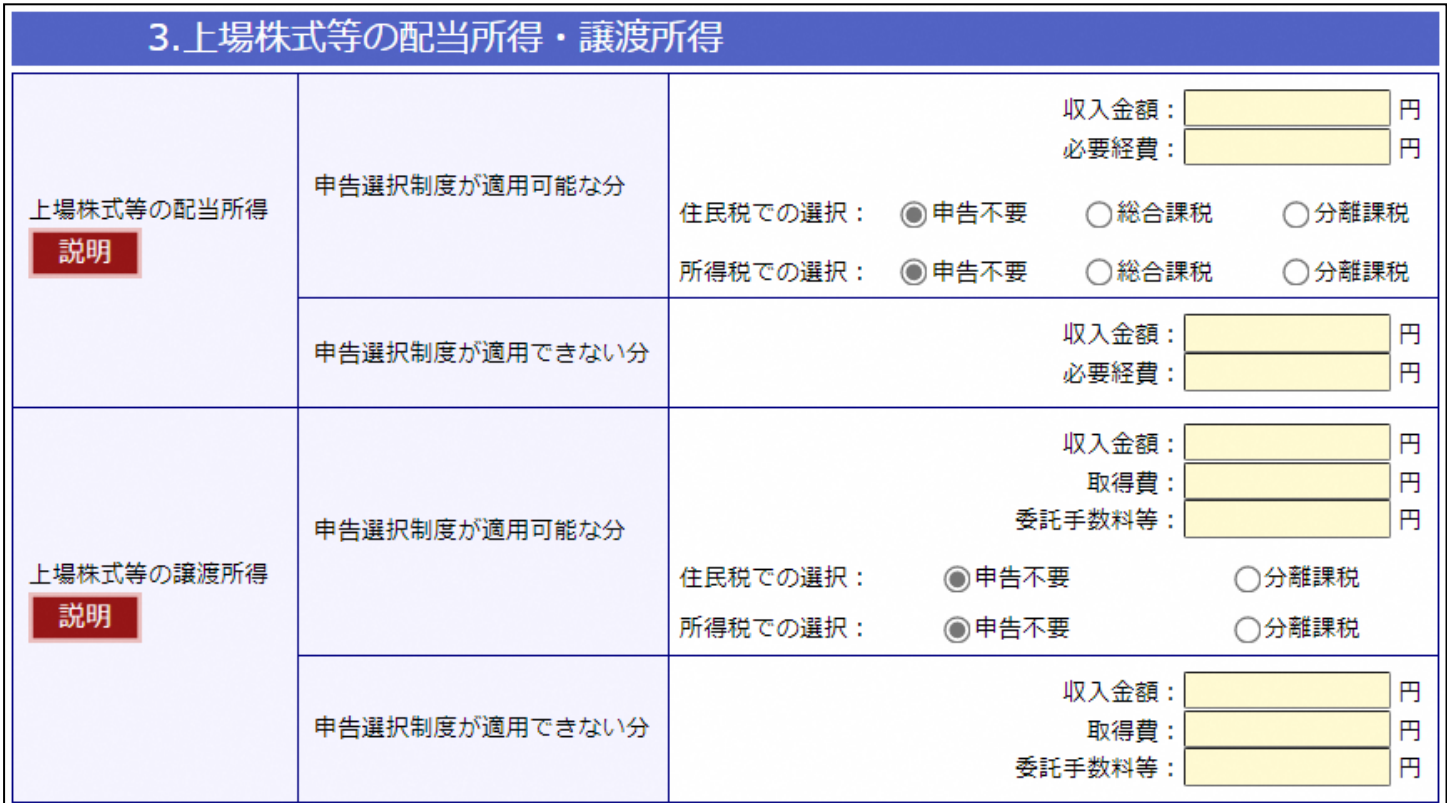

4-3.すべての所得の入力が終わったら〔次へ(控除入力)〕をクリックします。

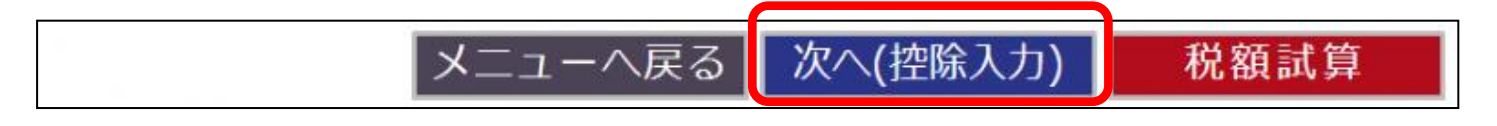

<span id="page-15-0"></span>4-4.よくある控除の入力方法

#### ◆ 医療費控除

明細入力のラジオボタンを選択し、明細入力をクリックします。

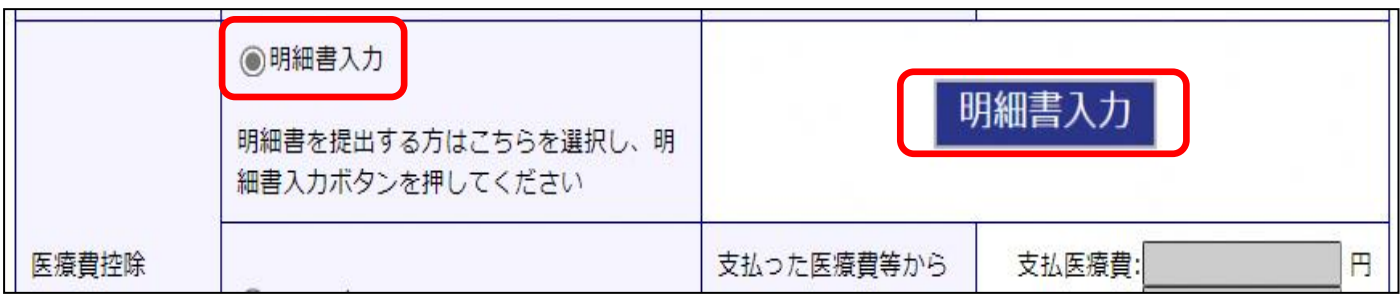

医療費通知がある場合は『1 医療費通知に関する事項』に金額を記入してくださ い。領収書を集計して明細書を作成する場合は『2 医療費(上記1以外の明細)』に、 医療を受けた人ごと、病院ごとに金額を合計し(1)~(5)の項目を入力してください。

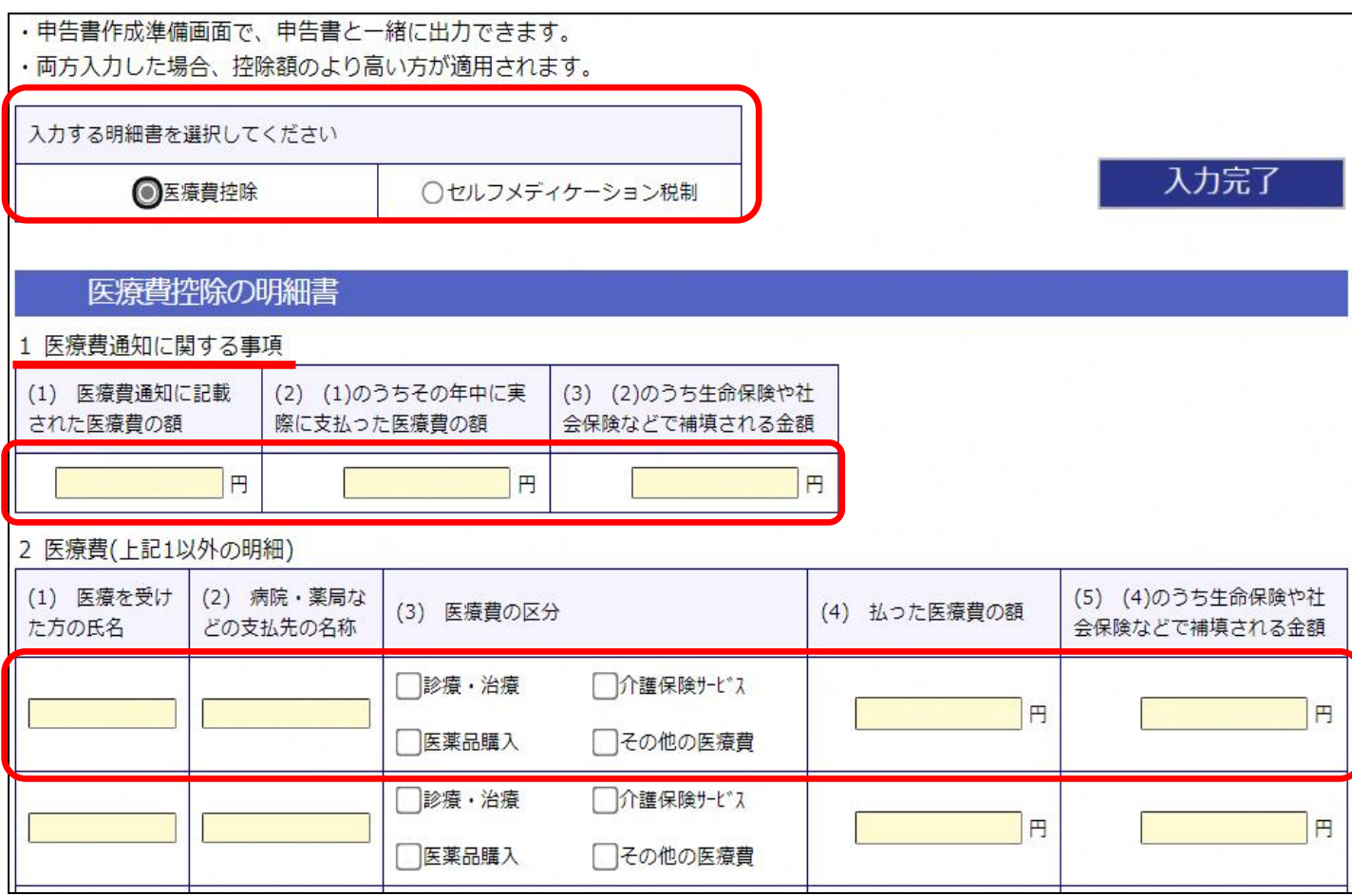

明細書に入力し入力完了を押すと、医療費控除の金額が控除額に反映されます。 ここで作成した医療費控除の明細書は、申告書とともに印刷することができます。 申告書提出時に添付してください。

医療費明細書を手書きで作成される方は合計入力のラジオボタンを選択し、支払医 療費と保険等の補填額を入力し、作成した手書きの明細書を申告書提出時に添付して ください。

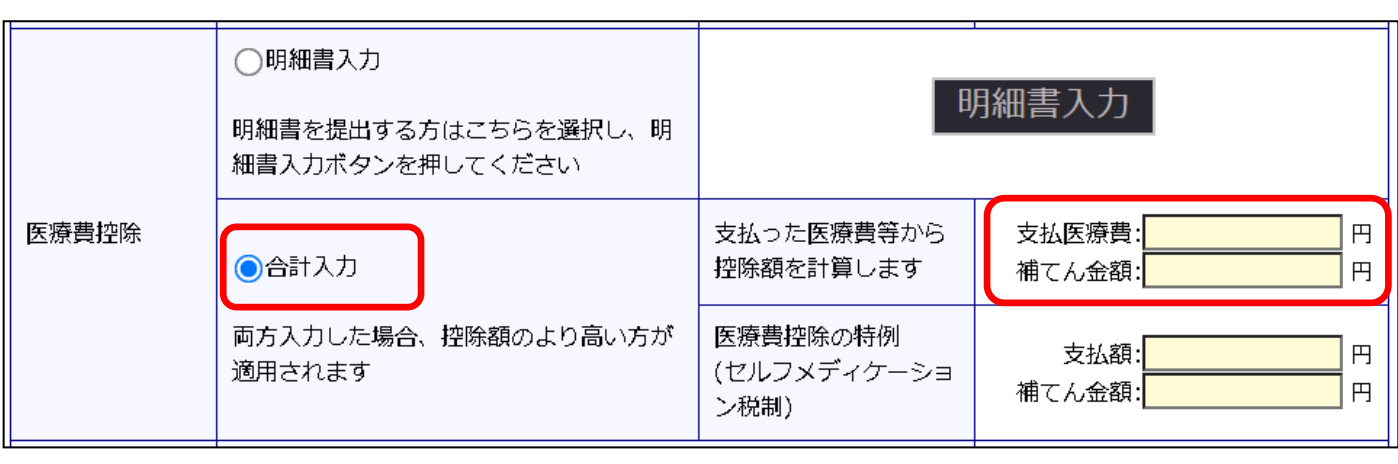

#### ◆ 社会保険料 控 除

明細入力のラジオボタンを選択し、明細入力をクリックします。 源泉徴収票に記載されている社会保険料控除以外の社会保険料の支払 額がある場合、該当箇所に入力をしてください。

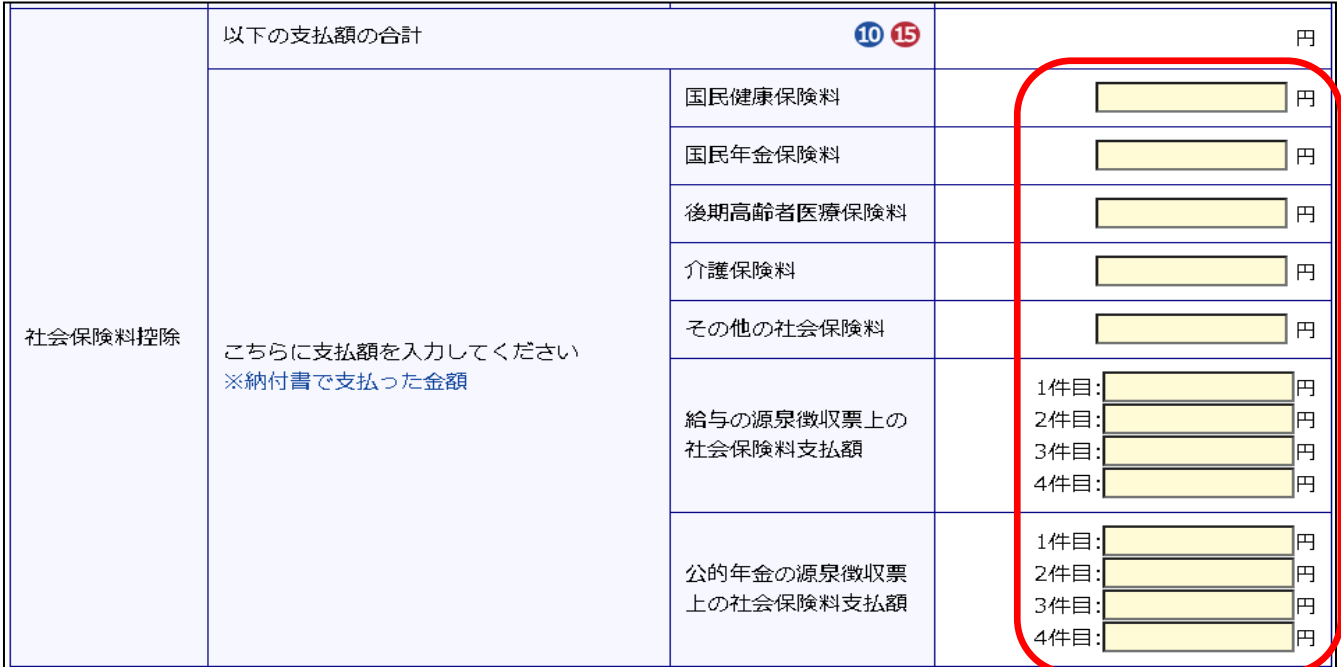

#### ◆生命保険料控除

### 生命保険会社から届く控除証明証を確認し、ご自身の契約が新制度なのか旧制度な のかをチェックしてください。

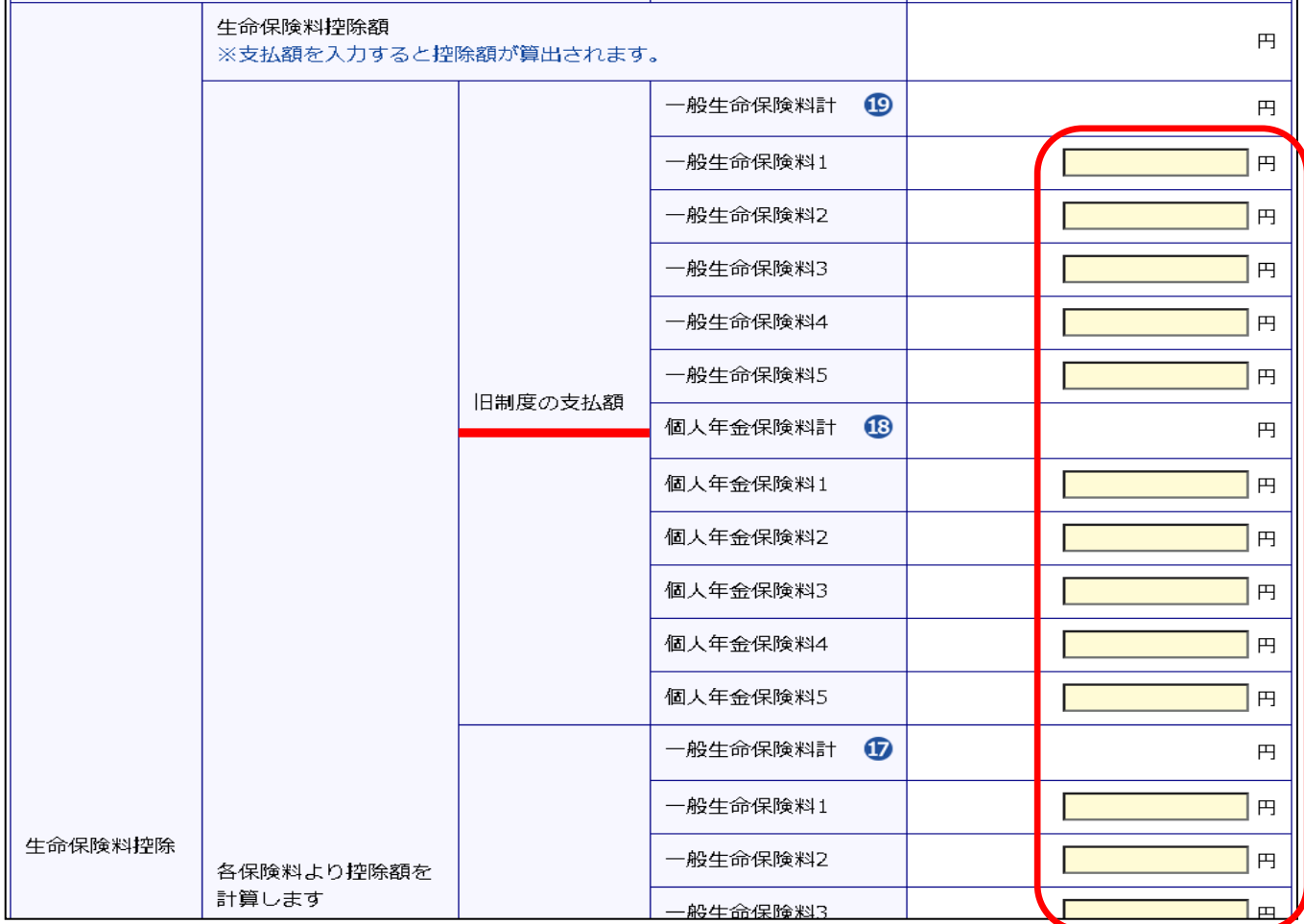

# 4 . 複 数 の収 入 がある方 / 源 泉 徴 収 票 のない方

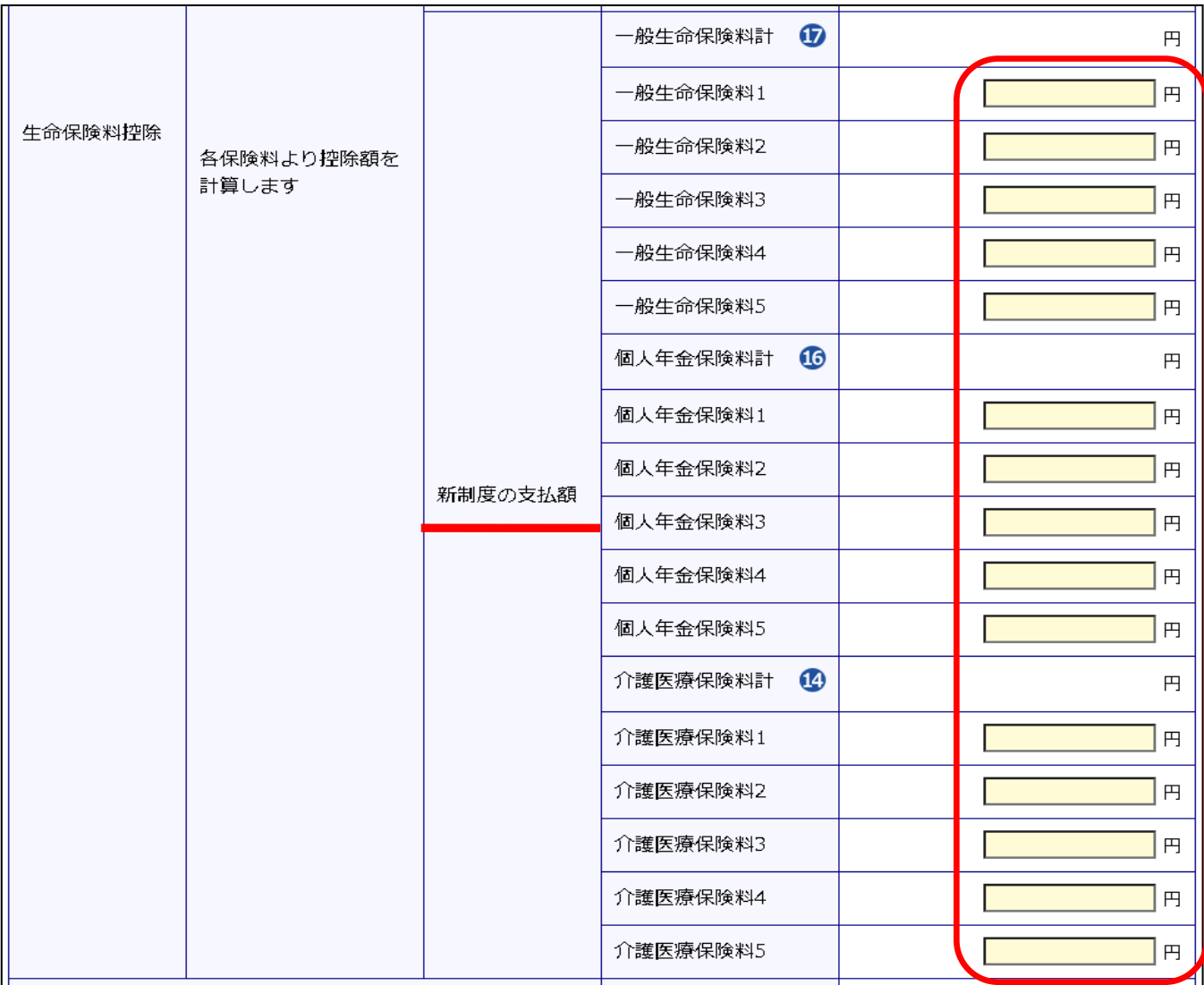

# ◆配偶者控除

# 配偶者の有無のラジオボタン『有』を選択してください。 生年月日や収入金額・所得金額を入力して下さい。

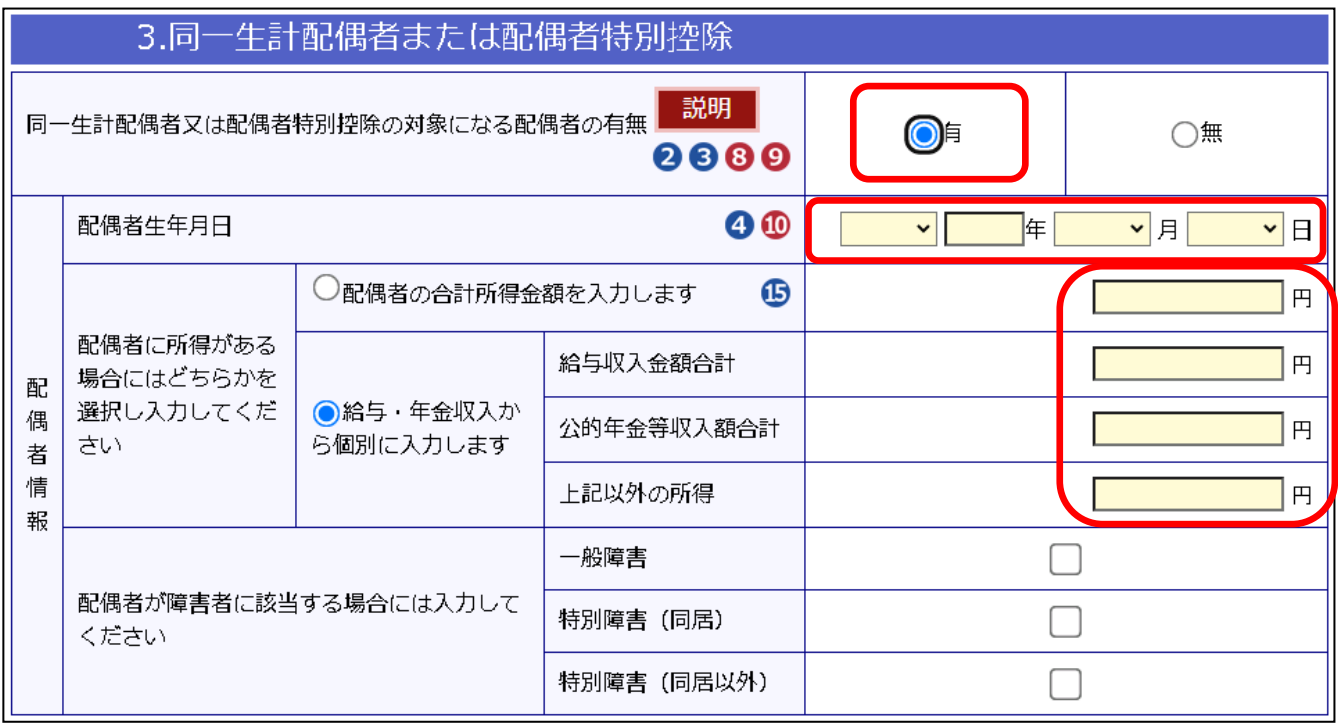

#### ◆扶養控除

### 扶養している方の年齢に応じて、一般、特定、老人、16歳未満に分類してそれぞれ の人数を記入してください。

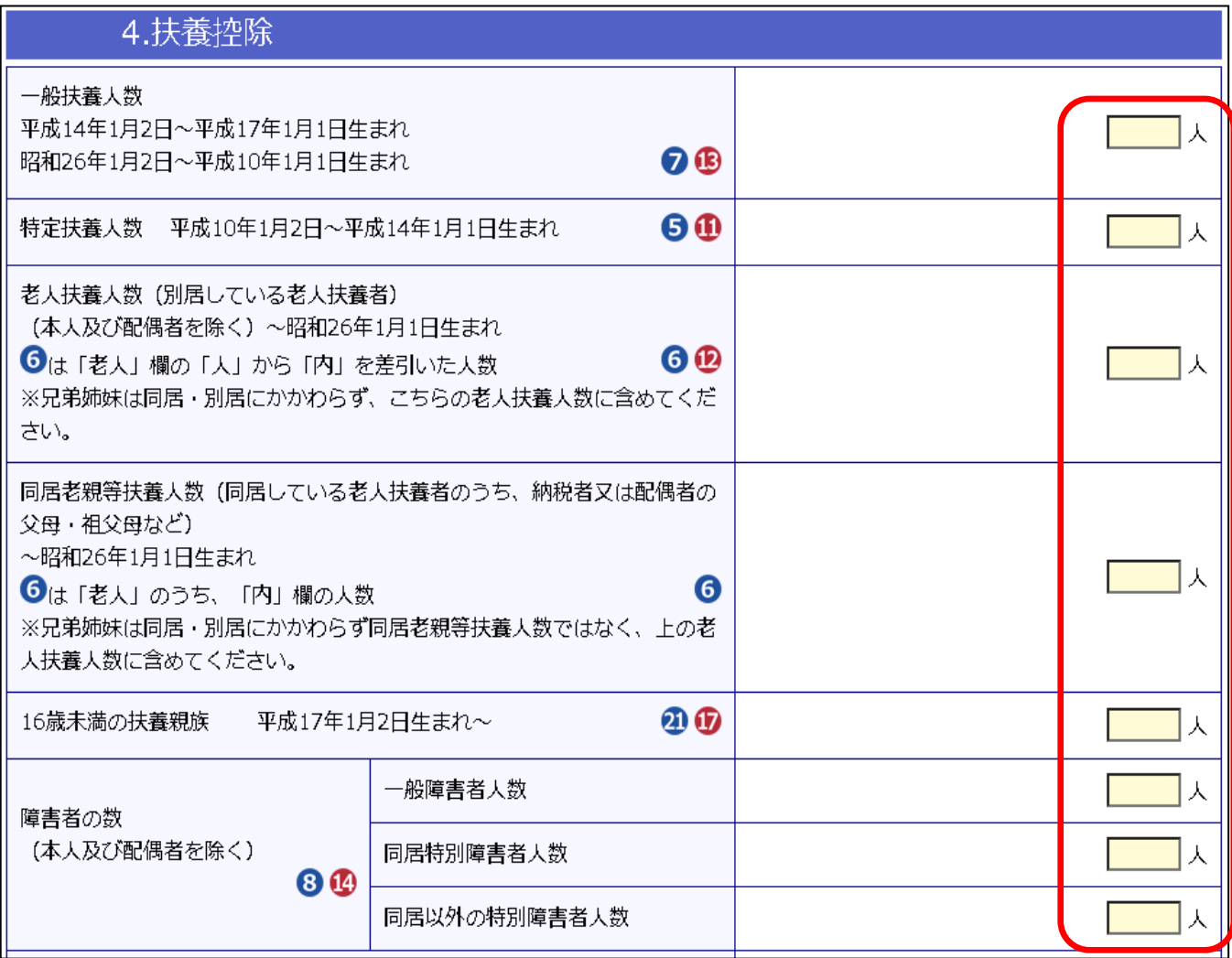

#### ◆寄付金控除

# 寄付金受領証明に記載してある金額を対応する箇所に入力してください。 申告書を提出する際は寄付金受領証明書を添付してください。

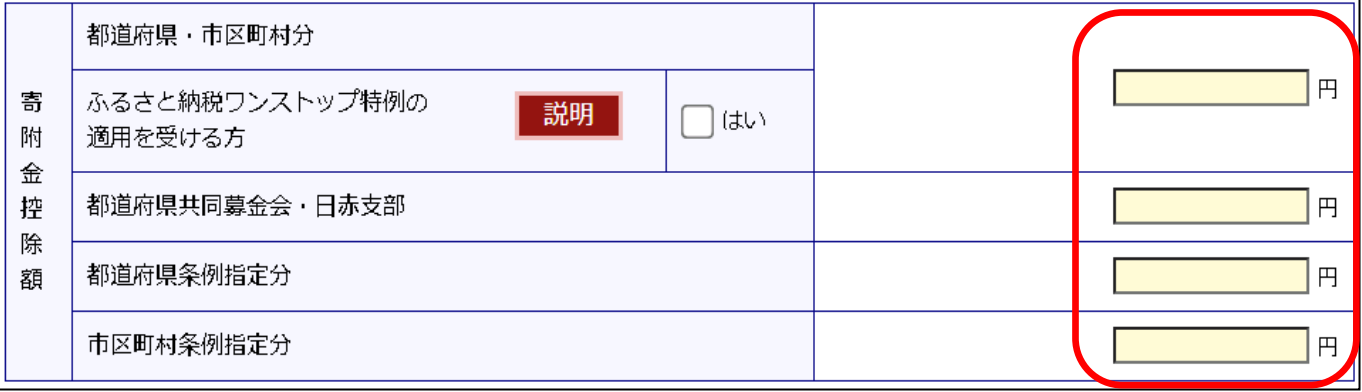

#### 4 . 複 数 の収 入 がある方 / 源 泉 徴 収 票 のない方

税額試算

4-5.すべての入力が終わったら、〔税額試算〕ボタンをクリックします。

※ ページ画面上部ガイド ガイド の〔税額試算〕ボタンも同様です。

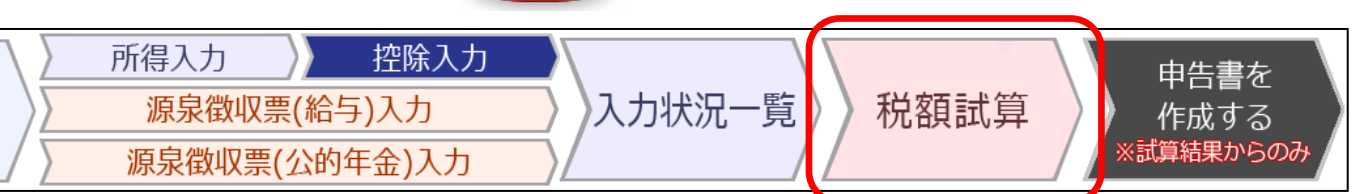

メニューへ戻る 展る(所得入力)

# 4-6.入力内容を基に計算した市県民税の試算結果、ふるさと納税の上限額の計算(目 安)、所得税の確定申告が必要かどうかを確認することができます。

#### ☑ 住民税の試算結果

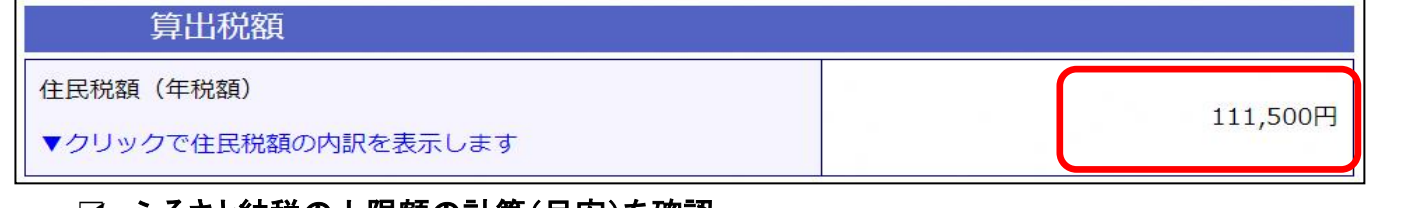

#### ☑ ふるさと納税の上限額の計算(目安)を確認

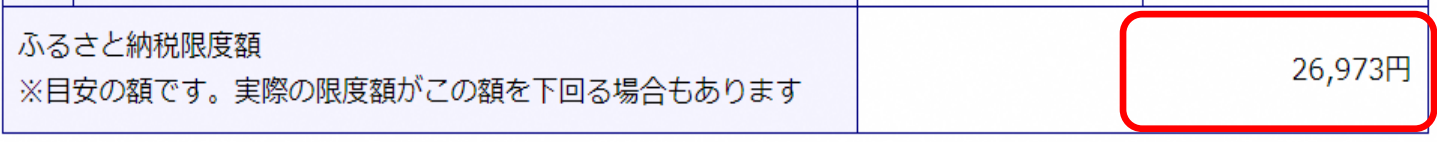

# ☑ 所得税の確定申告が必要かどうかも確認することができます。

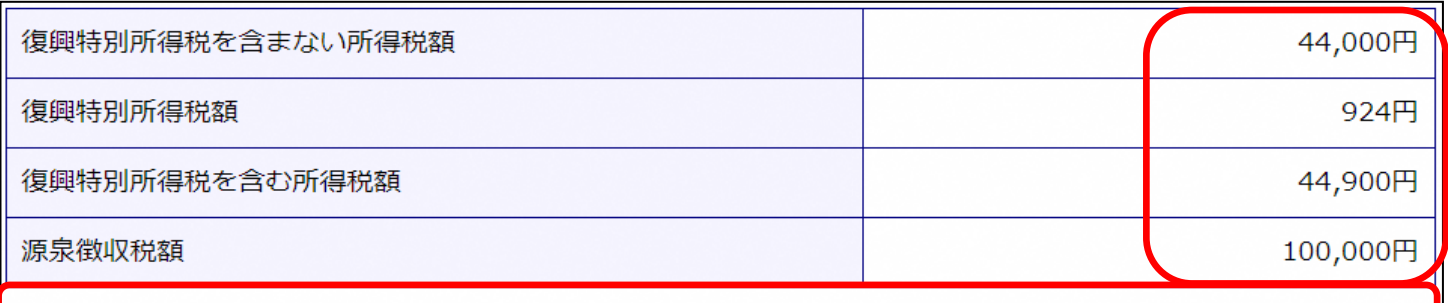

源泉徴収税額が、試算された所得税額よりも多いため、確定申告をすることで還付を受けられる場合があります。

# 4-7. 税額試算後、〔申告書を作成する〕ボタンをクリックします。

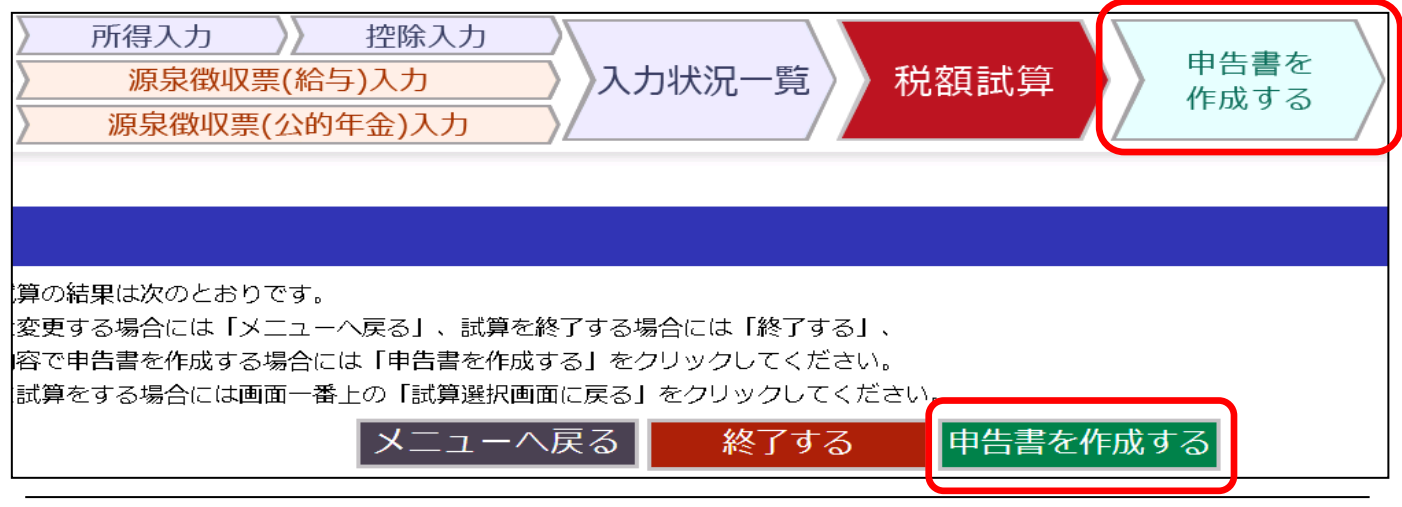

#### 4-8.ご本人様情報を入力してください。

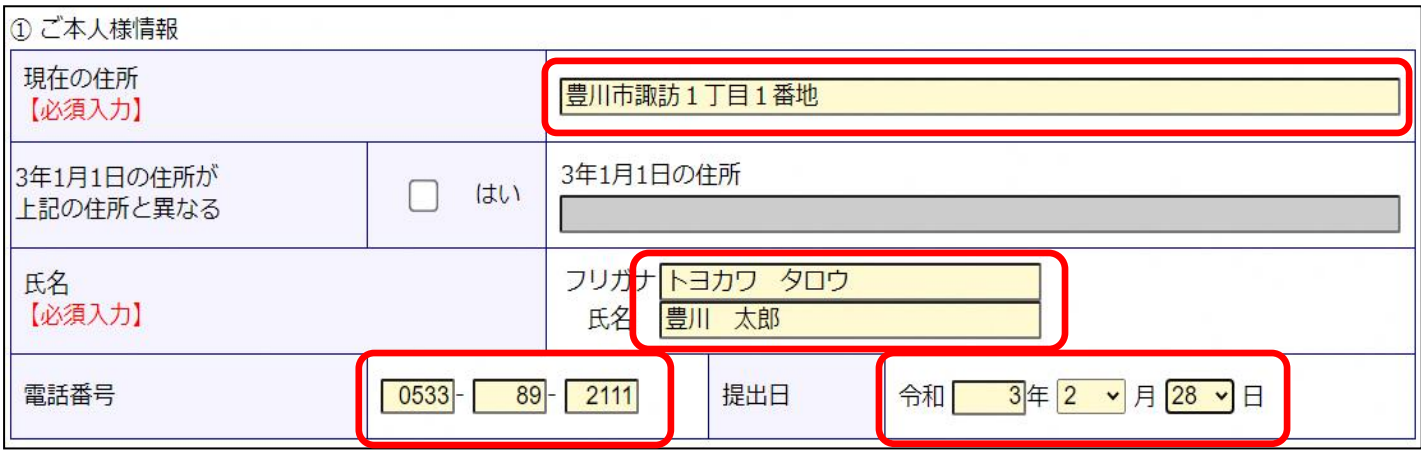

### 4-9.〔申告書作成ボタン〕をクリックします。

÷, 申告書作成 税額試算結果へ戻る 終了する ł

#### 4-10.入力内容に不足がある場合。

÷

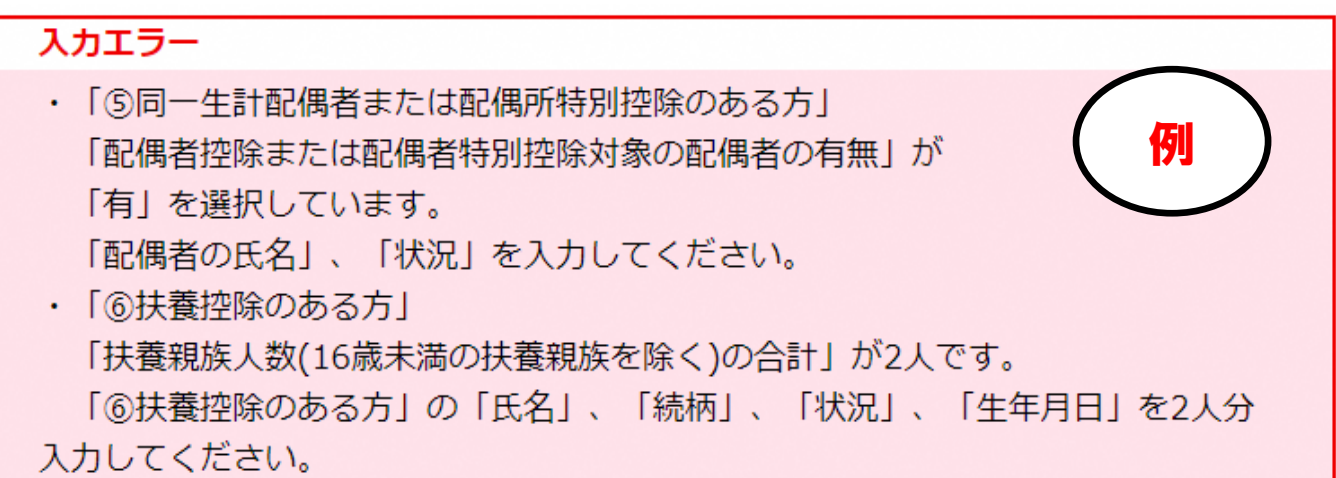

入力内容に不備や不足がある場合、入力エラーが表示されます。 エラー内容に従って入力を続けてください。エラー画面の下に、入力 が必要な場所がピンク色で強調表示されます。

4-11.入 力 エ ラ ー を す べ て 解 消 す る と 以 下 の 画 面 が 表 示 さ れ ま す の で 、申 告書をダウンロードしてください。医療費の明細を入力している方は 入力済の明細書を、医療費の明細を入力していない方は、白紙の明細 書をダウンロードすることができます。

申告書をダウンロードする準備が整いました

Ī ■ こちらをクリックし、申告書をダウンロードしてください。

■ 医療費明細をダウンロードする場合はこちらです。

ダウンロードした申告書等をご自宅のプリンターで印刷してください。 ※申告書は両面印刷で印刷してください。

Ĺ, 【注意】 本システムに入力するだけでは申告は完了しません。申告書を印刷し、

添付資料とともに、豊川市市民税課へ持参または郵送で必ずご提出ください。

### 5. 令和2年中の収入がない方

<span id="page-23-0"></span>「令和 2 年中の収入がない方」では、収入がなかった方の市県民税申 告書を作成することができます。

#### 5-1. 控除の申告をされる方は、〔 控 除 入 力〕 ボ タ ン を ク リ ッ ク し ま す 。

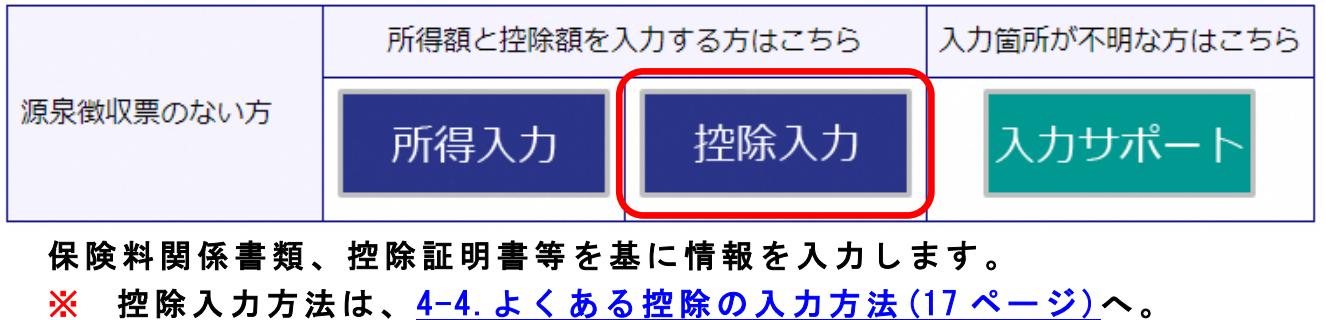

#### 5-2.〔 令 和 2 年 中 の 収 入 が な い 方 〕 ボ タ ン を ク リ ッ ク し ま す 。

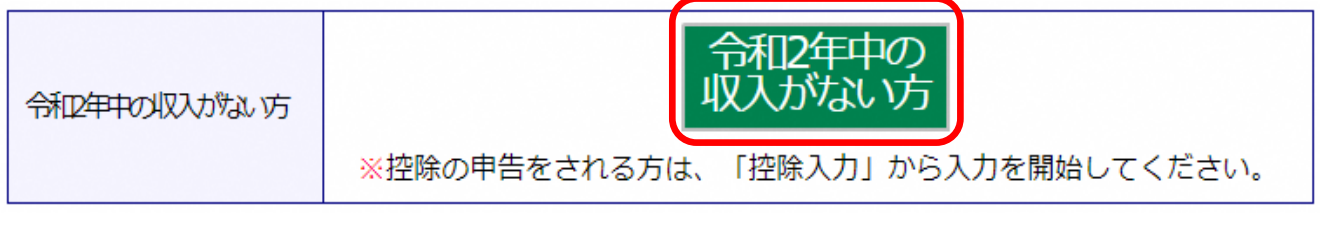

#### 5-3.ご本人様情報を入力してください。

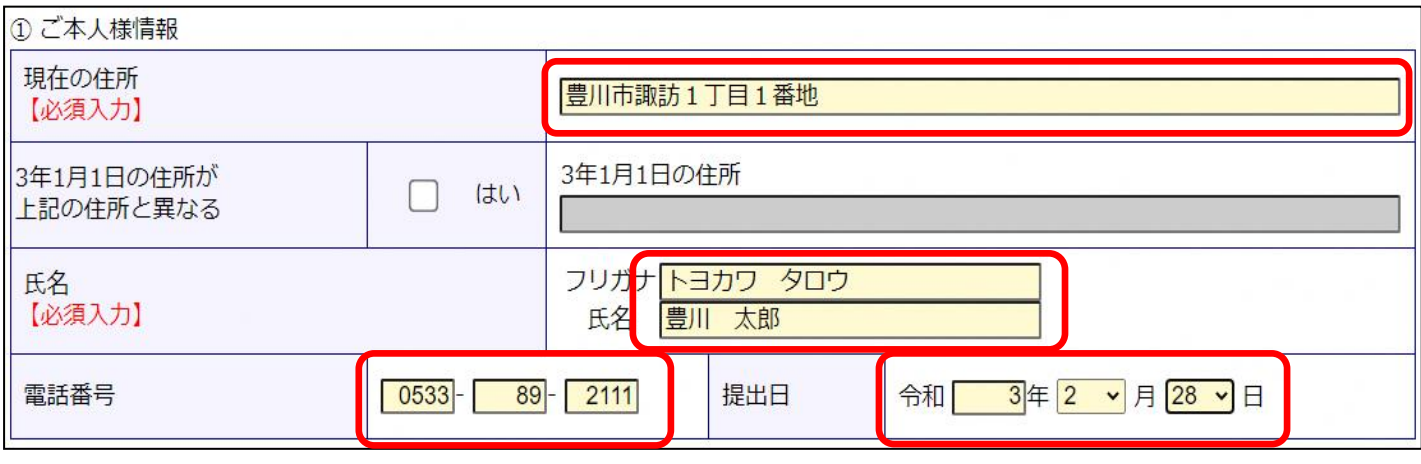

# 5-4.「⑥令和2年中に収入がなかった方等の場合」□にチェックを入力し、〔申告書 作成〕ボタンをクリックします。

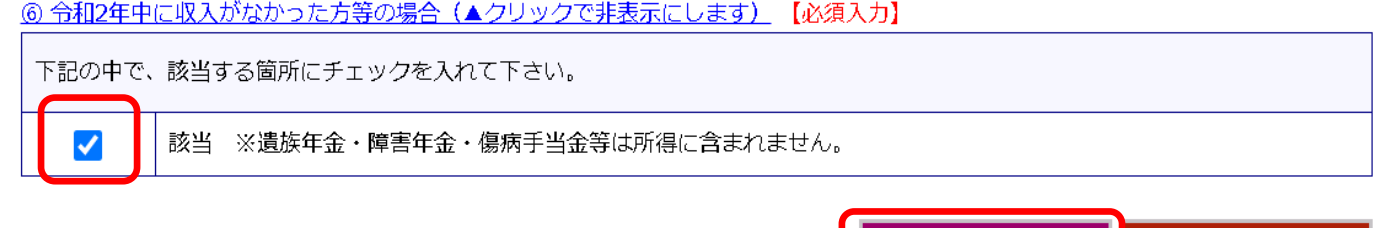

▲ページトップに戻る

申告書作成 終了する

注意1)源泉徴収票が複数ある方は、こちらをクリックします。 3-8.入力内容に不足がある場合。 5-5.入力内容に不足がある場合。

#### スカエラー Ì ・「6同一生計配偶者または配偶所特別控除のある方1 例「配偶者控除または配偶者特別控除対象の配偶者の有無」が 「有」を選択しています。 「配偶者の氏名」、「状況」を入力してください。 ・「⑥扶養控除のある方」 「扶養親族人数(16歳未満の扶養親族を除く)の合計」が2人です。 「⑥扶養控除のある方」の「氏名」、「続柄」、「状況」、「生年月日」を2人分 入力してください。 ÷

入力内容に不備や不足がある場合、入力エラーが表示されます。 エラー内容に従って入力を続けてください。エラー画面の下に、入力 が必要な場所がピンク色で強調表示されます。

5-6.入 力 エ ラ ー を す べ て 解 消 す る と 以 下 の 画 面 が 表 示 さ れ ま す の で 、申 告 書をダウンロードしてください。

医 療 費 の 明 細 を 入 力 し て い る 方 は 入 力 済 の 明 細 書 を 、 医 療 費 の 明 細 を 入 力 し て い な い 方 は 、 白 紙 の 明 細 書 を ダ ウ ン ロ ー ド す る こ と が で き ます。

申告書をダウンロードする準備が整いました

i

L

Ī ■ こちらをクリックし、申告書をダウンロードしてください。

ダウンロードした申告書等をご自宅のプリンターで印刷してください。 ※申告書は両面印刷で印刷してください。

【注意】 本システムに入力するだけでは申告は完了しません。申告書を印刷し、

添付資料とともに、豊川市市民税課へ持参または郵送で必ずご提出ください。

6.申告書保存・印刷・提出方法

<span id="page-25-0"></span>【注意】 市県民税申告書作成システムを一度閉じてしまうとデータが全て消えてしま

います。ご注意ください。保存する場合は、必ずページを閉じる前に保存ください。

6-1. 申告書をダウンロードしてください。

申告書をダウンロードする準備が整いました i

J

■ 医療費明細をダウンロードする場合はこちらです。

- 6-2. 印刷する場合は [ファイルを開く] を選択してください。 すぐに PDF が立ち上がります。 ご自宅のプリンタ等で印刷することができます。
- 6-3. ご自身のパソコンにデータを保存したい場合は [名前を付けて保存] を選択 してください 。
- 6-4.申告書 PDF の内容を確認し、必要書類(所得や控除を確認できるもの)を添付し て市民税 課まで郵送または持参 で ご 提出ください。電子メールやファッ クス等での提出はできません。

 医療費控除を申告される方は、医療費控除の明細書を必ず添付してください。医 療費控除の明細書も本システムで作成し、印刷することができます。

6-5.申告内容によっては申告書裏面に補記が必要な場合があります。

- ・事業所得・不動産所得がある→裏面 9 へ 。
- ・事業専従者がいる→裏面 11 へ。

÷

- ・公的年金等以外の雑所得がある→裏面 10 へ 。
- ・裏 面 12・13・16・19 に数字が載っている→それぞれの「所得の生ず る場所」へ。
- ・総合課税で申告する配当所得がある→裏面 14 へ 。
- ・分離課税で申告する上場株式等の配当所得等がある→裏面 15 へ 。

 $\overline{a}$  <郵送または提出先> 〒442-8601 豊川市諏訪一丁目1番地 豊川市役所総務部市民税課 宛

(注)申告書の控えなど、書類の返送を希望される方は、切手を貼付した 返信用封筒を同封し、その旨が分かるようにしてください。

※ 申告書は両面印刷で印刷し提出していただきますよう、ご協力お願いします。

申告書見本(両面印刷・表)

### 6. 申 告 書 保 存 · 印 刷 · 提 出 方 法

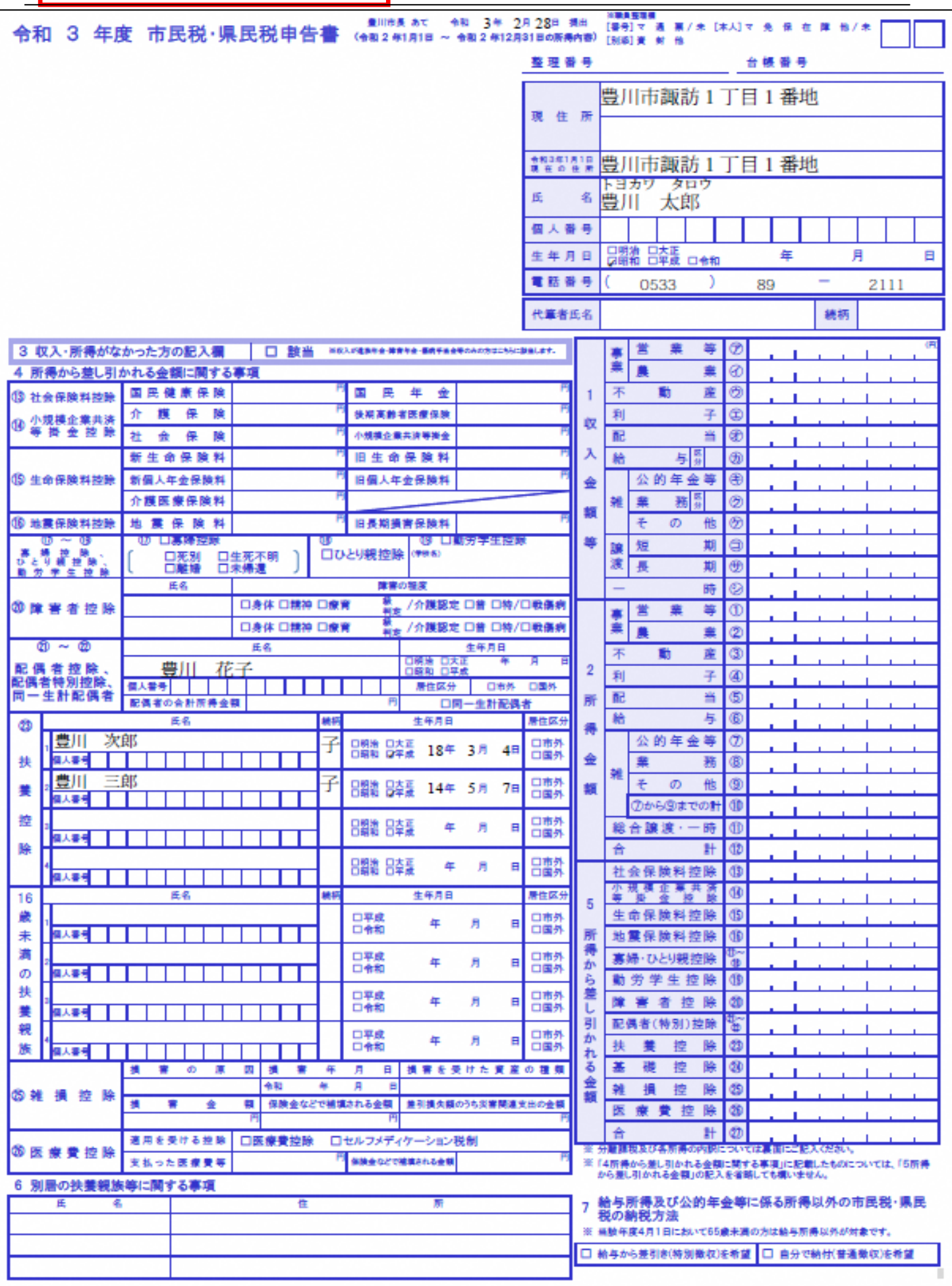

補記が必要な場合(両面印刷・裏)

#### 6 . 申 告 書 保 存 ・ 印 刷 ・ 提 出 方 法

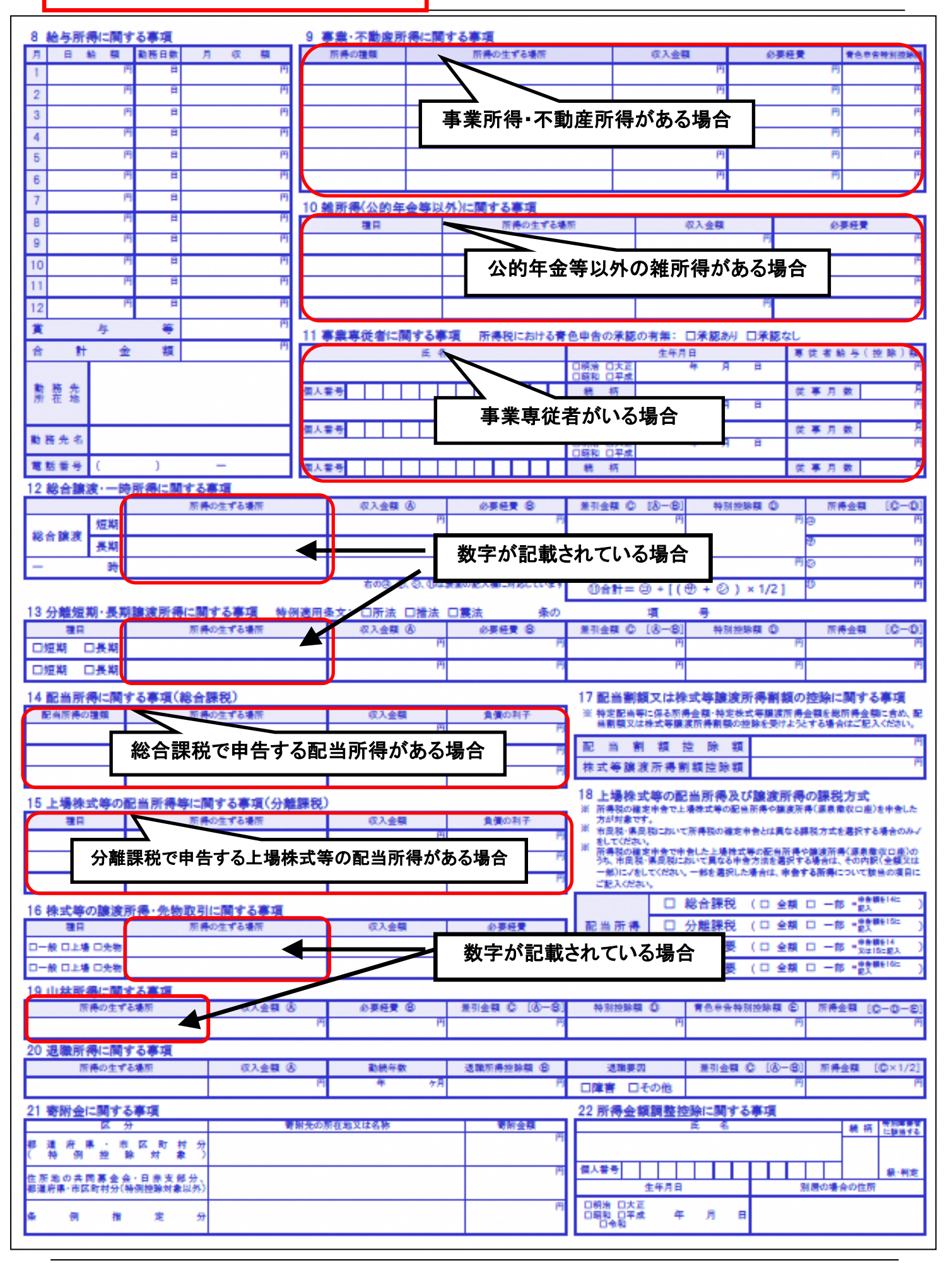

# 7.ふるさと納税の上限額の計算(目安)

# <span id="page-28-0"></span>7-1.「豊 川 市 個 人 市 県 民 税 申 告 書 作 成 コ 一 ナ ー ( ふ る さ と 納 税 の 控 除 限 度 額 計 算 シ ス テ ム ) 」 の Web サ イ ト へ ア ク セ ス し ま す 。

[URL:](https://www.city.toyokawa.lg.jp/kurashi/zei/kozinshikenminzei/shinkokusyosakusei.html)<https://www.city.toyokawa.lg.jp/kurashi/zei/kozinshikenminzei/shinkokusyosakusei.html>

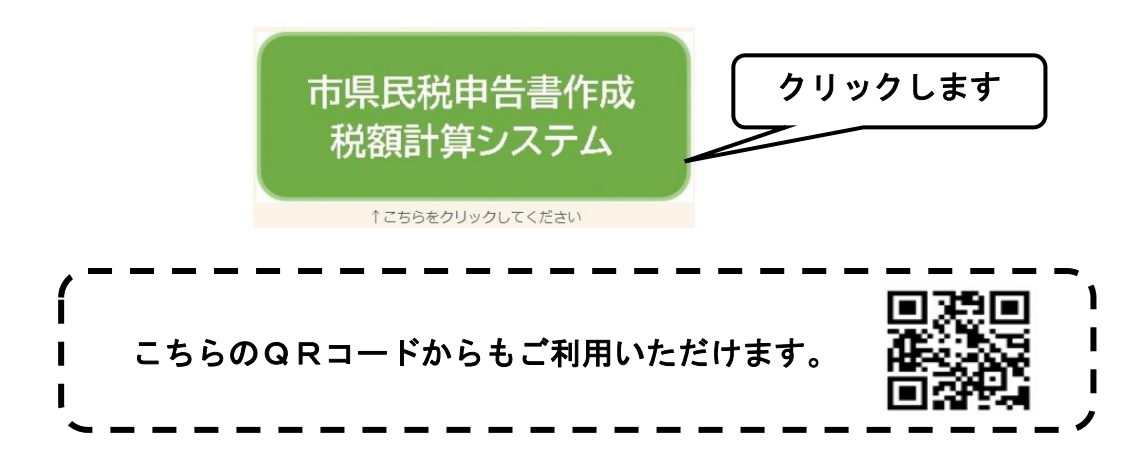

# 7-2. 内容を確認の上、[同意する]ボタンを押してください。

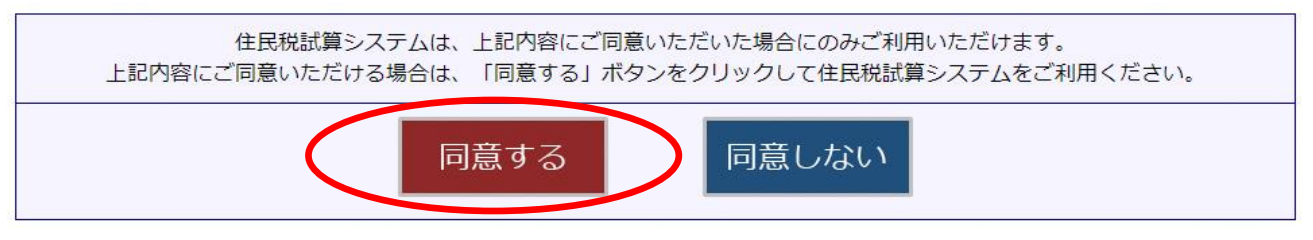

# 7-3.〔 ふ る さ と 納 税 簡 易 計 算 〕 ボ タ ン を 押 し て く だ さ い 。

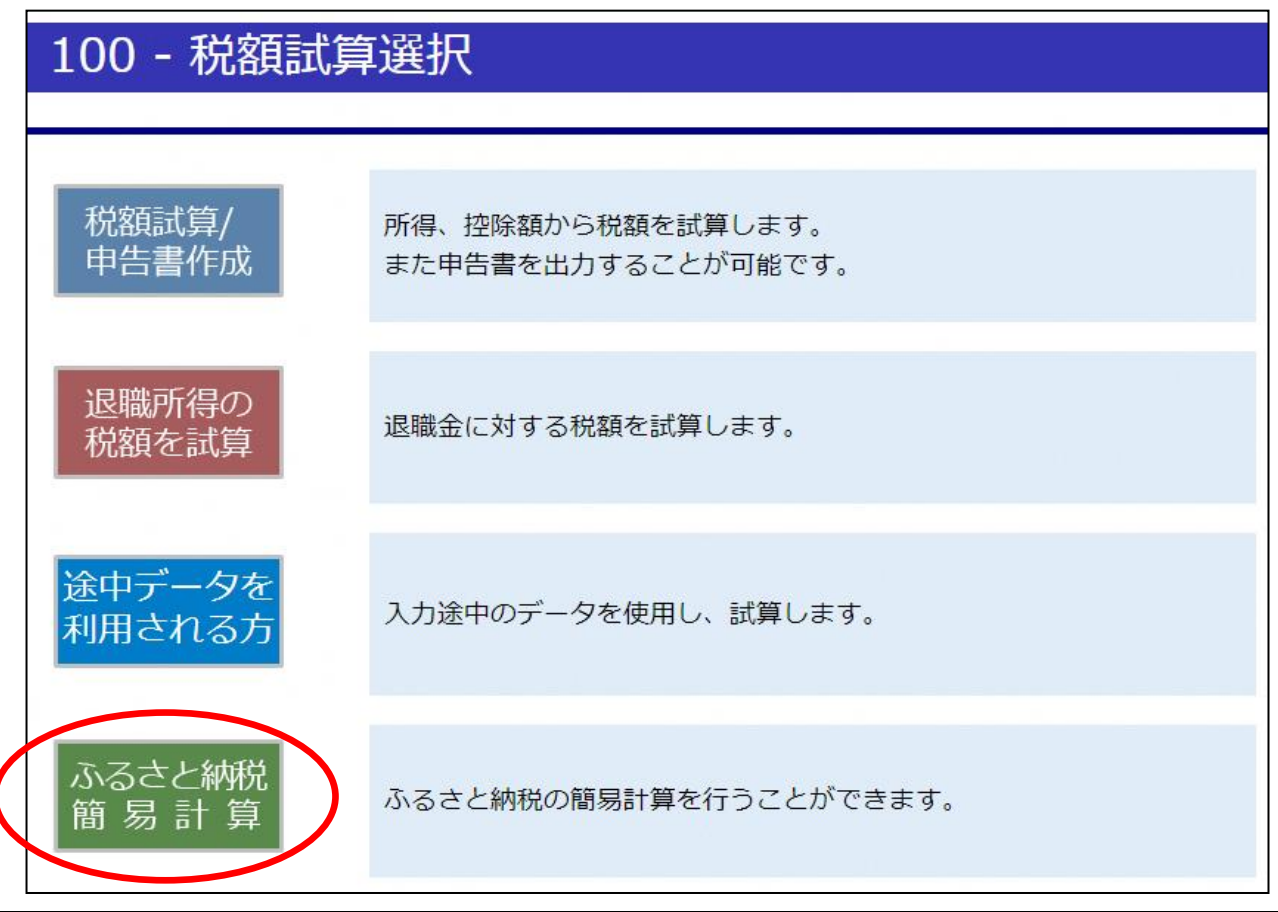

7-4. 申告者ご本人の生年月日を入力してください。

Ξ

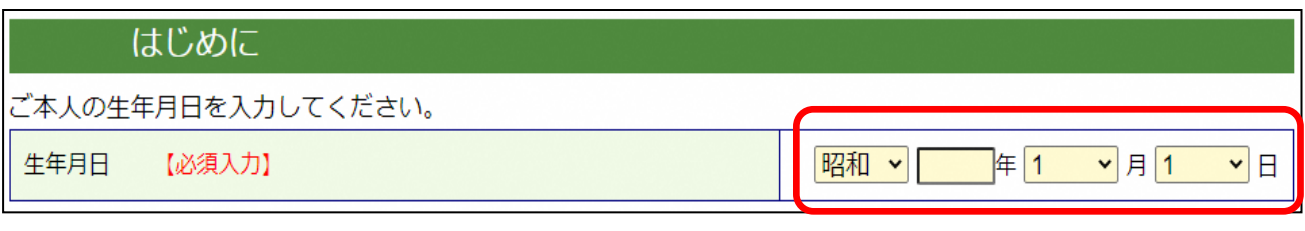

### 7-5. 該当する所得について、収入金額または必要経費を入力してください。

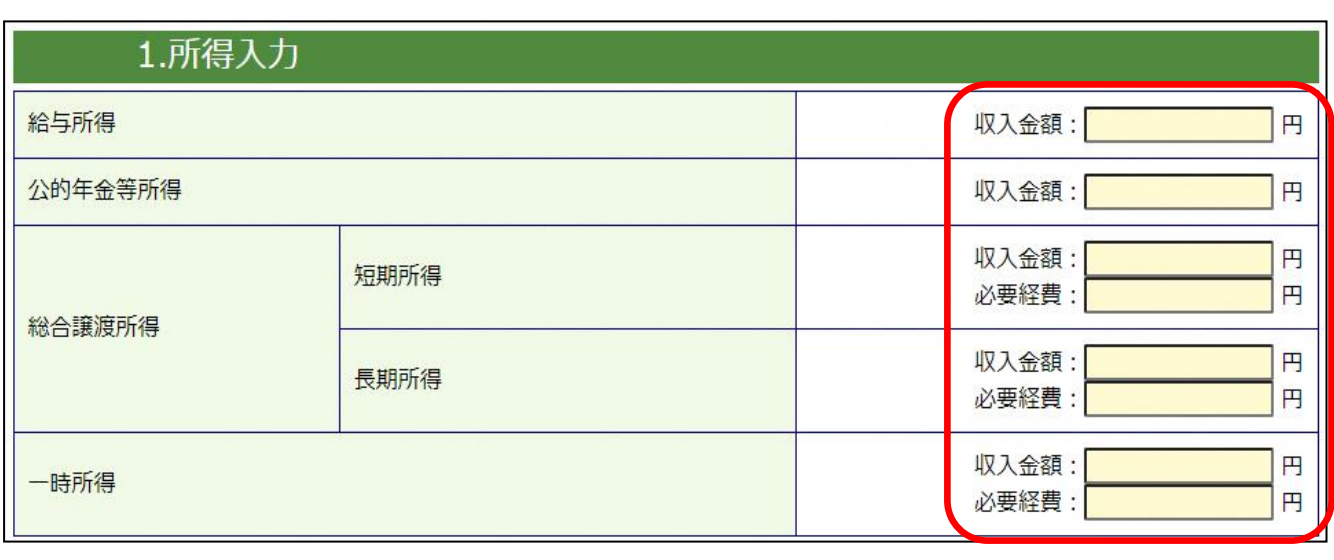

# 7-6. 該当する所得控除について、すべて入力してください。

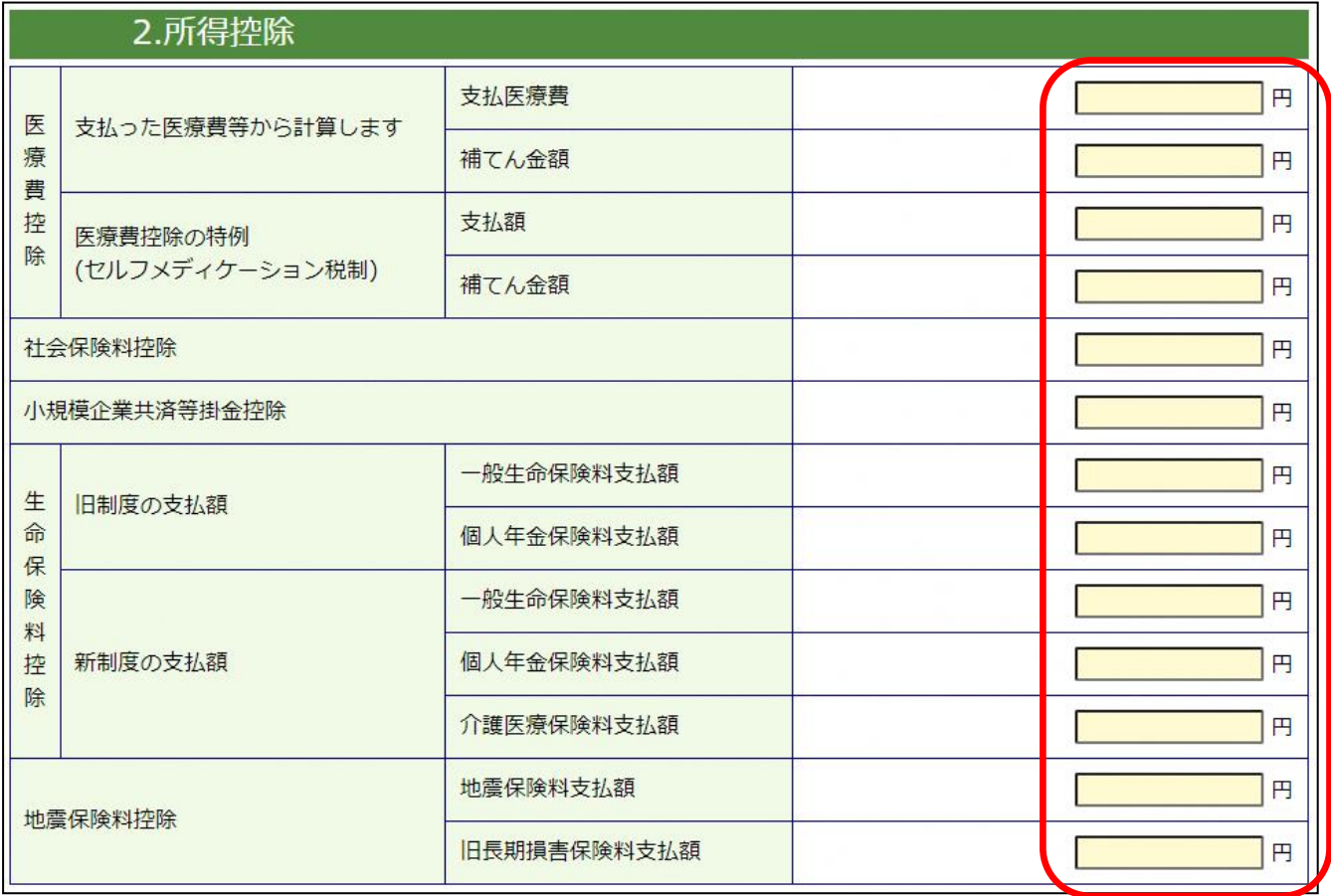

# 7-7. 申告者ご本人について、該当する場合は入力してください。

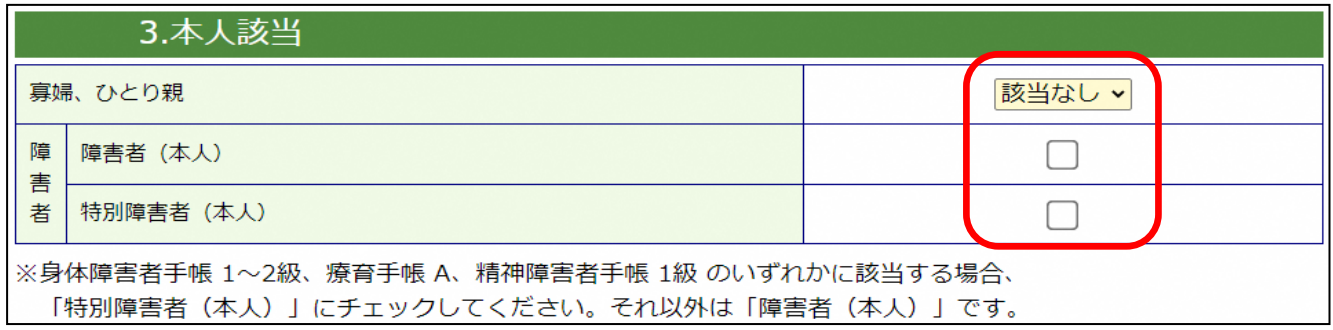

### 7-8. 申告者ご本人の配偶者について、該当する項目を入力してください。

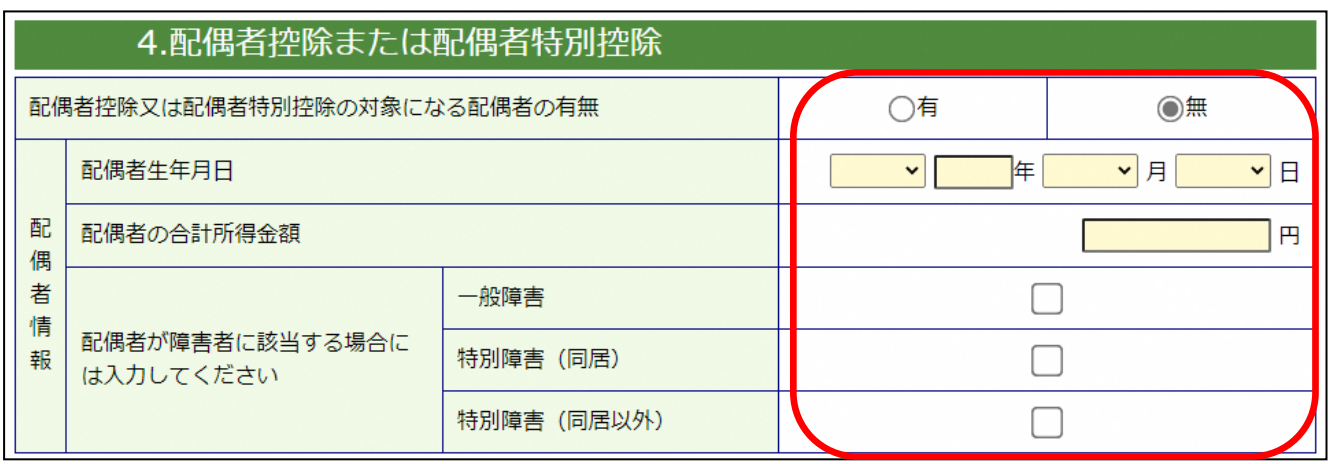

### 7-9. 申告者ご本人の扶養状況について、該当する項目を入力してください。

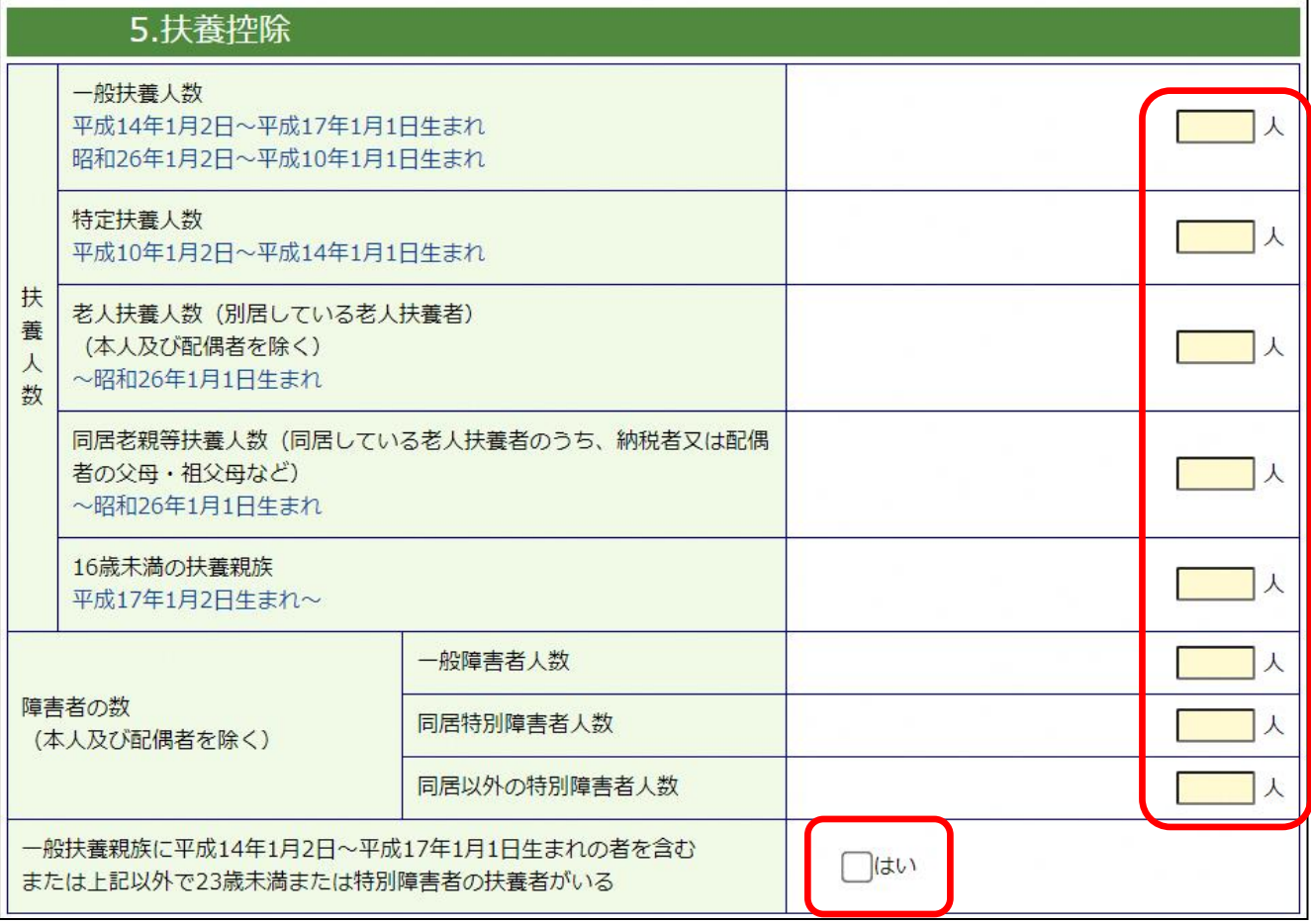

7-10. 申告者ご本人の住宅ローン控除について、該当する項目を入力してください。

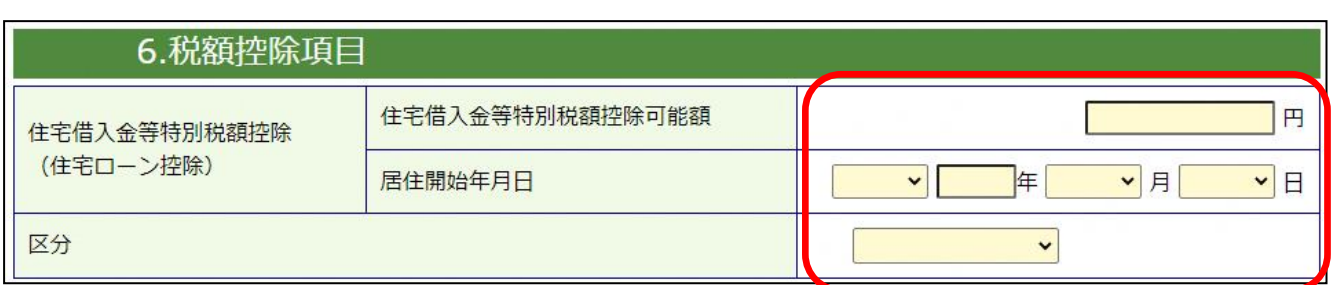

7-11. 申 分 離 課 税 所 得 な ど 上 記 の 項 目 に な い 所 得 や 控 除 が 有 る 場 合 は 、 [税額試算/申告書作成] ボタンから、より詳しい入力を行って限度 額を計算することができます。

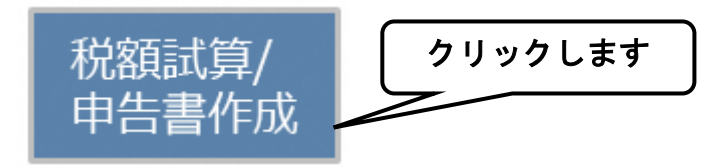

7-12. 所得額や控除額を入力して、〔ふるさと納税計算〕ボタンをクリックします。

クリックします ふるさと納税計算

7-13. 入 力 し た 内 容 か ら 計 算 し た「 自 己 負 担 額 が **2,000** 円 で 済 む ふ る さ と 納 税 の 目 安 」 が 表 示 さ れ ま す 。

寄附金額の上限を計算しました

l,

Ļ

Ξ

E ※場合により、上記ふるさと納税上限目安額よりも、実際の上限額が低くなる可能性 があります。